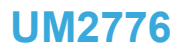

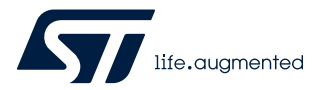

User manual

## STM32CubeG0 STM32G0C1E-EV demonstration firmware

## **Introduction**

[STM32Cube](https://www.st.com/stm32cube) is an STMicroelectronics original initiative to significantly improve designer's productivity by reducing development effort, time, and cost. STM32Cube covers the whole STM32 portfolio.

STM32Cube includes:

- A set of user-friendly software development tools to cover project development from conception to realization, among which are:
	- [STM32CubeMX](https://www.st.com/en/product/stm32cubemx?ecmp=tt9470_gl_link_feb2019&rt=um&id=UM2776), a graphical software configuration tool that allows the automatic generation of C initialization code using graphical wizards
	- [STM32CubeIDE,](https://www.st.com/en/product/stm32cubeide?ecmp=tt9470_gl_link_feb2019&rt=um&id=UM2776) an all-in-one development tool with peripheral configuration, code generation, code compilation, and debug features
	- STM32CubeProgrammer [\(STM32CubeProg\)](https://www.st.com/en/product/stm32cubeprog?ecmp=tt9470_gl_link_feb2019&rt=um&id=UM2776), a programming tool available in graphical and command-line versions
	- STM32CubeMonitor [\(STM32CubeMonitor,](https://www.st.com/en/product/stm32cubemonitor?ecmp=tt9470_gl_link_feb2019&rt=um&id=UM2776) [STM32CubeMonPwr](https://www.st.com/en/product/stm32cubemonpwr?ecmp=tt9470_gl_link_feb2019&rt=um&id=UM2776), [STM32CubeMonRF,](https://www.st.com/en/product/stm32cubemonrf?ecmp=tt9470_gl_link_feb2019&rt=um&id=UM2776) [STM32CubeMonUCPD](https://www.st.com/en/product/stm32cubemonucpd?ecmp=tt9470_gl_link_feb2019&rt=um&id=UM2776)) powerful monitoring tools to fine-tune the behavior and performance of STM32 applications in real-time
- [STM32Cube MCU and MPU Packages,](https://www.st.com/en/embedded-software/stm32cube-mcu-mpu-packages.html) comprehensive embedded-software platforms specific to each microcontroller and microprocessor series (such as STM32CubeG0 for the STM32G0 Series), which include:
	- STM32Cube hardware abstraction layer (HAL), ensuring maximized portability across the STM32 portfolio
	- STM32Cube low-layer APIs, ensuring the best performance and footprints with a high degree of user control over hardware
	- A consistent set of middleware components such as FAT file system, RTOS, OpenBootloader, USB Host, USB Device, and USB Power Delivery
	- All embedded software utilities with full sets of peripheral and applicative examples
- [STM32Cube Expansion Packages](https://www.st.com/en/embedded-software/stm32cube-expansion-packages.html), which contain embedded software components that complement the functionalities of the STM32Cube MCU and MPU Packages with:
	- Middleware extensions and applicative layers
	- Examples running on some specific STMicroelectronics development boards

The [STM32CubeG0](https://www.st.com/en/product/stm32cubeg0?ecmp=tt9470_gl_link_feb2019&rt=um&id=UM2776) demonstration firmware running on the [STM32G0C1E-EV](https://www.st.com/en/product/stm32g0c1e-ev?ecmp=tt9470_gl_link_feb2019&rt=um&id=UM2776) Evaluation board is built around the STM32Cube hardware abstraction layer (HAL) and low-layer (LL) APIs, and board support package (BSP) components. It embeds several applications that demonstrate various features of the STM32G0C1VET6 device and exercise some peripherals of the STM32G0C1E-EV Evaluation board. These applications are:

- UCPD application
- Low-power application
- Image viewer application
- Audio application
- Calendar application
- Thermometer application
- File browser application

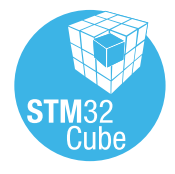

## <span id="page-1-0"></span>**1 STM32CubeG0 main features**

[STM32CubeG0](https://www.st.com/en/product/stm32cubeg0?ecmp=tt9470_gl_link_feb2019&rt=um&id=UM2776) gathers, in a single package, all the generic embedded software components, required to develop an application on STM32G0 microcontrollers. In line with the STM32Cube initiative, this set of components is highly portable, not only to the STM32G0 Series but also to other STM32 series.

[STM32CubeG0](https://www.st.com/en/product/stm32cubeg0?ecmp=tt9470_gl_link_feb2019&rt=um&id=UM2776) is fully compatible with the [STM32CubeMX](https://www.st.com/en/product/stm32cubemx?ecmp=tt9470_gl_link_feb2019&rt=um&id=UM2776) code generator that allows the generation of initialization code.

The package includes a driver layer (HAL) proposing a set of abstraction services and a low-level hardware layer (LL) proposing a set of register-level functions, together with an extensive set of examples running on STMicroelectronics boards. HAL is available in an open-source BSD license for user convenience.

The [STM32CubeG0](https://www.st.com/en/product/stm32cubeg0?ecmp=tt9470_gl_link_feb2019&rt=um&id=UM2776) MCU Package also contains a set of middleware components with the corresponding examples. They come in free user-friendly license terms:

- FAT file system based on open source FatFS solution
- CMSIS-RTOS implementation with FreeRTOS™ open source solution
- USB PD Devices and Core libraries
- USB Host and Device libraries
- OpenBootloader (OpenBL)

Several applications and demonstrations implementing all these middleware components are also provided in the [STM32CubeG0](https://www.st.com/en/product/stm32cubeg0?ecmp=tt9470_gl_link_feb2019&rt=um&id=UM2776) MCU Package.

The block diagram of STM32Cube is shown in Figure 1.

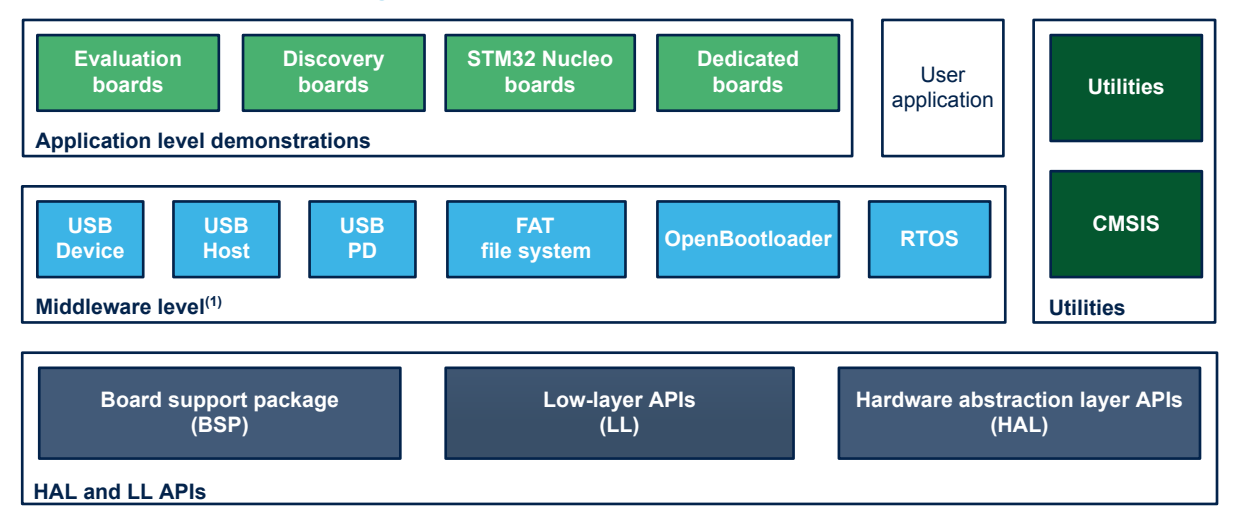

#### **Figure 1. STM32CubeG0 firmware components**

(1) The set of middleware components depends on the product Series.

The demonstration firmware for the [STM32G0C1E-EV](https://www.st.com/en/product/stm32g0c1e-ev?ecmp=tt9470_gl_link_feb2019&rt=um&id=UM2776) Evaluation board comes on top of the [STM32CubeG0](https://www.st.com/en/product/stm32cubeg0?ecmp=tt9470_gl_link_feb2019&rt=um&id=UM2776) MCU Package, which is based on a modular architecture allowing the reuse of software components separately in standalone applications. All modules are managed by the STM32Cube demonstration kernel, which allows the addition of new modules dynamically and access to the storage, graphical, and components common resources. The demonstration firmware is built on the light kernel and services provided by the BSP as well as components based on the STM32Cube HAL It makes extensive use of the STM32G0 device capability to offer a wide scope of usages.

The STM32G0 microcontrollers are based on the Arm® 32-bit Cortex®-M0+ processor.

*Note: Arm is a registered trademark of Arm Limited (or its subsidiaries) in the US and/or elsewhere.*

arm

## **2 Getting started with the demonstration**

## **2.1 Hardware requirements**

<span id="page-2-0"></span>S7

The hardware requirements to start the demonstration are the following:

- One [STM32G0C1E-EV](https://www.st.com/en/product/stm32g0c1e-ev?ecmp=tt9470_gl_link_feb2019&rt=um&id=UM2776) Evaluation board (MB1581)
- One microSD<sup>™</sup> card
- One USB cable to power the STM32G0C1E-EV board from its ST-LINK USB

The [STM32G0C1E-EV](https://www.st.com/en/product/stm32g0c1e-ev?ecmp=tt9470_gl_link_feb2019&rt=um&id=UM2776) (MB1581) Evaluation board is connected to the host PC using the USB cable. It does not require any external power supply.

The demonstration displays icons that are stored on the microSD™ card. The microSD™ card must be loaded with several files (\*.bmp, \*.txt, \*.bin) that are provided in the /Projects/STM32G0C1E-EV/Demonstrations /Binary/SD\_card firmware package directory.

## **2.2 Hardware settings**

The [STM32CubeG0-](https://www.st.com/en/product/stm32cubeg0?ecmp=tt9470_gl_link_feb2019&rt=um&id=UM2776)based demonstration supports the STM32G0C1VET6 device and runs on the [STM32G0C1E-EV](https://www.st.com/en/product/stm32g0c1e-ev?ecmp=tt9470_gl_link_feb2019&rt=um&id=UM2776) Evaluation board (MB1581) from STMicroelectronics mounted with one of the two possible daughterboards, as shown in Figure 2 and Figure 3:

- The legacy peripheral daughterboard (MB1351), referenced as the legacy daughterboard in this document.
- The USB-C<sup>®</sup> and Power Delivery daughterboard (MB1352), referenced as UCPD daughterboard in this document.

#### **Figure 2. STM32G0C1E-EV with legacy daughterboard (MB1351)**

#### **Figure 3. STM32G0C1E-EV with UCPD daughterboard (MB1352)**

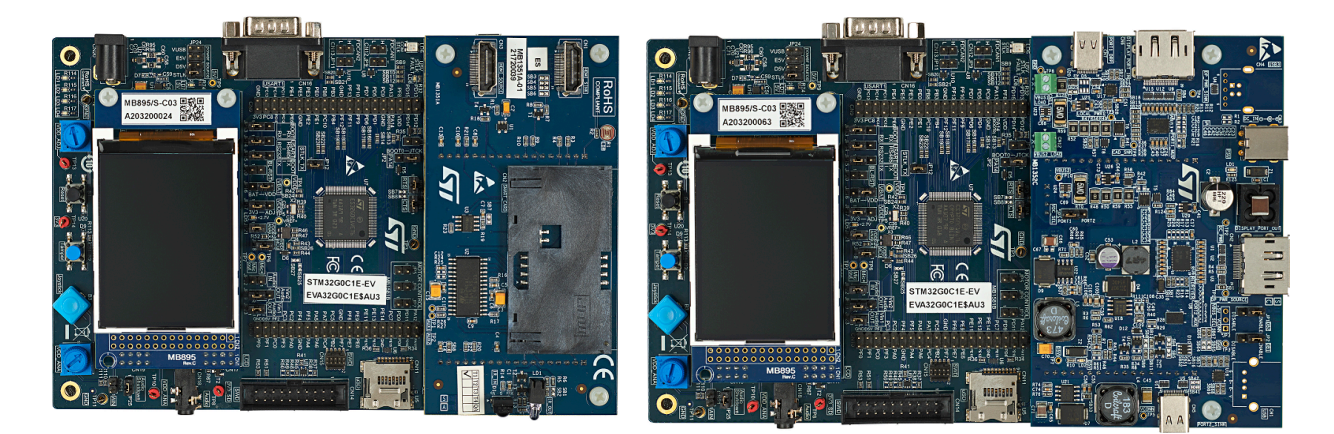

*Pictures are not contractual.*

The default jumper settings must be used to run the demonstration. Refer to [\[2\]](#page-53-0) for details.

## <span id="page-3-0"></span>**2.2.1 STM32G0C1E-EV Evaluation board settings**

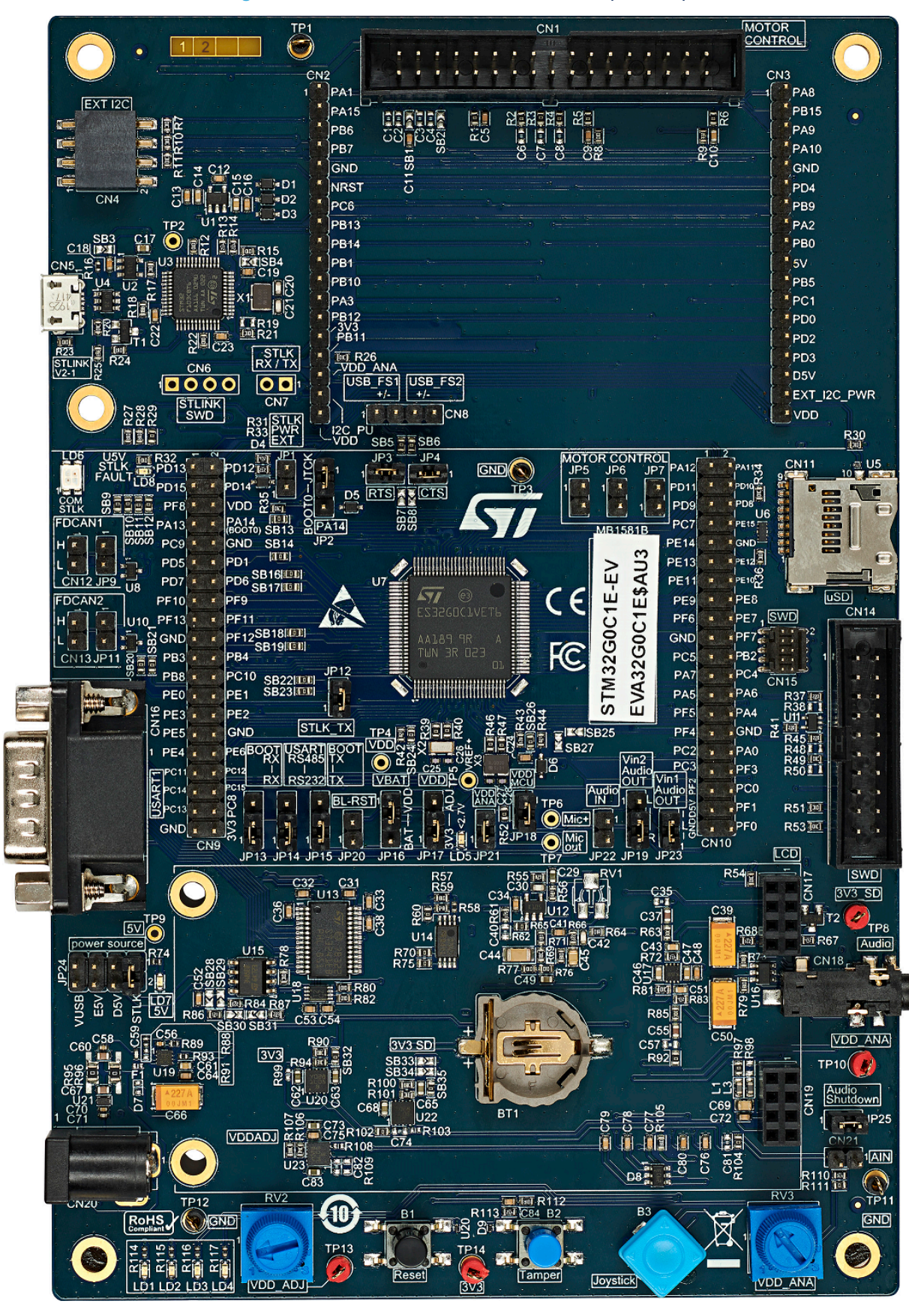

**Figure 4. STM32G0C1E-EV Evaluation board (MB1581)**

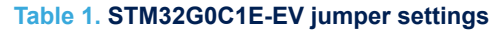

<span id="page-4-0"></span>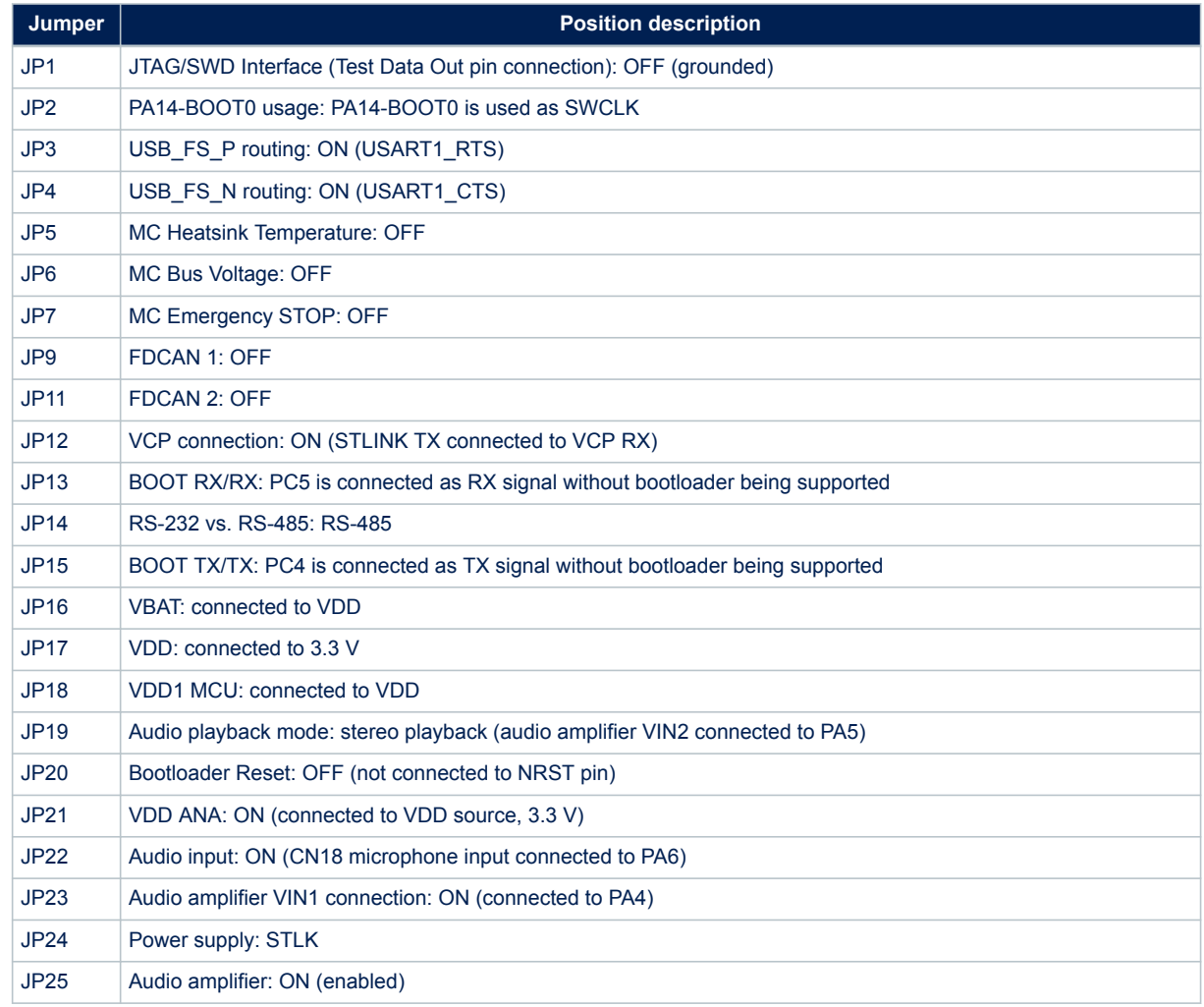

## **2.2.2 STM32G0C1E-EV legacy daughterboard**

<span id="page-5-0"></span>ST

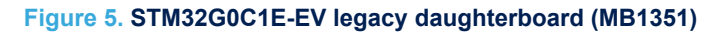

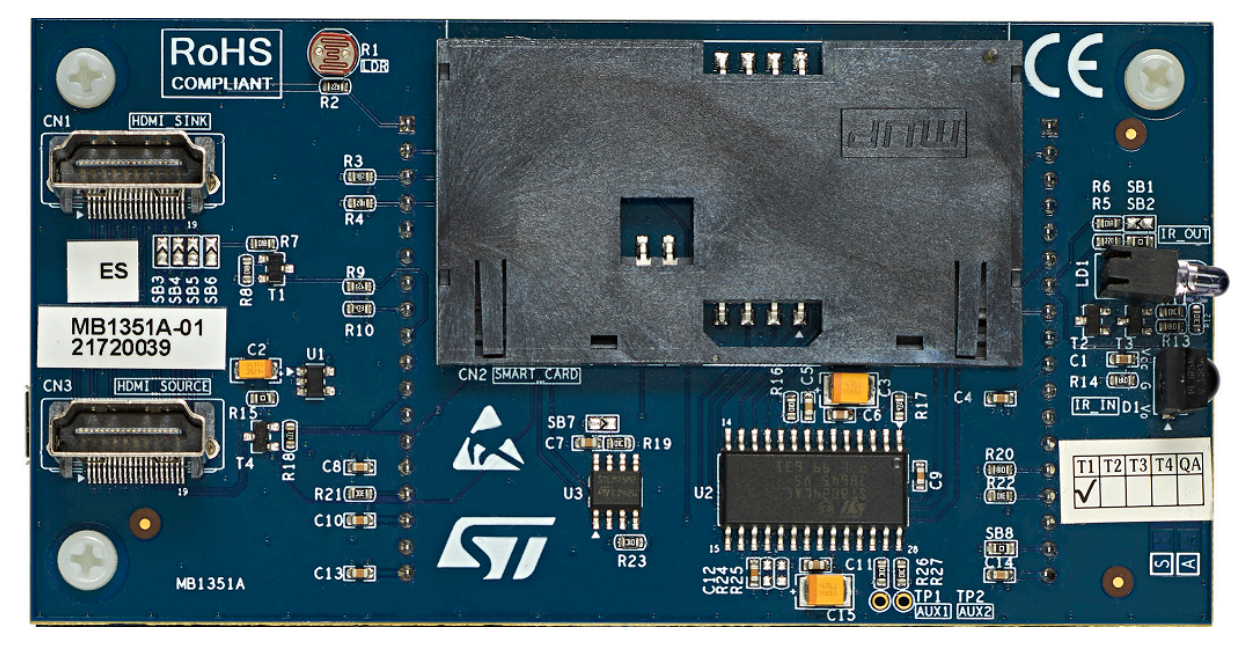

#### **2.2.3 STM32G0C1E-EV UCPD daughterboard settings**

#### **Figure 6. STM32G0C1E-EV UCPD daughterboard (MB1352)**

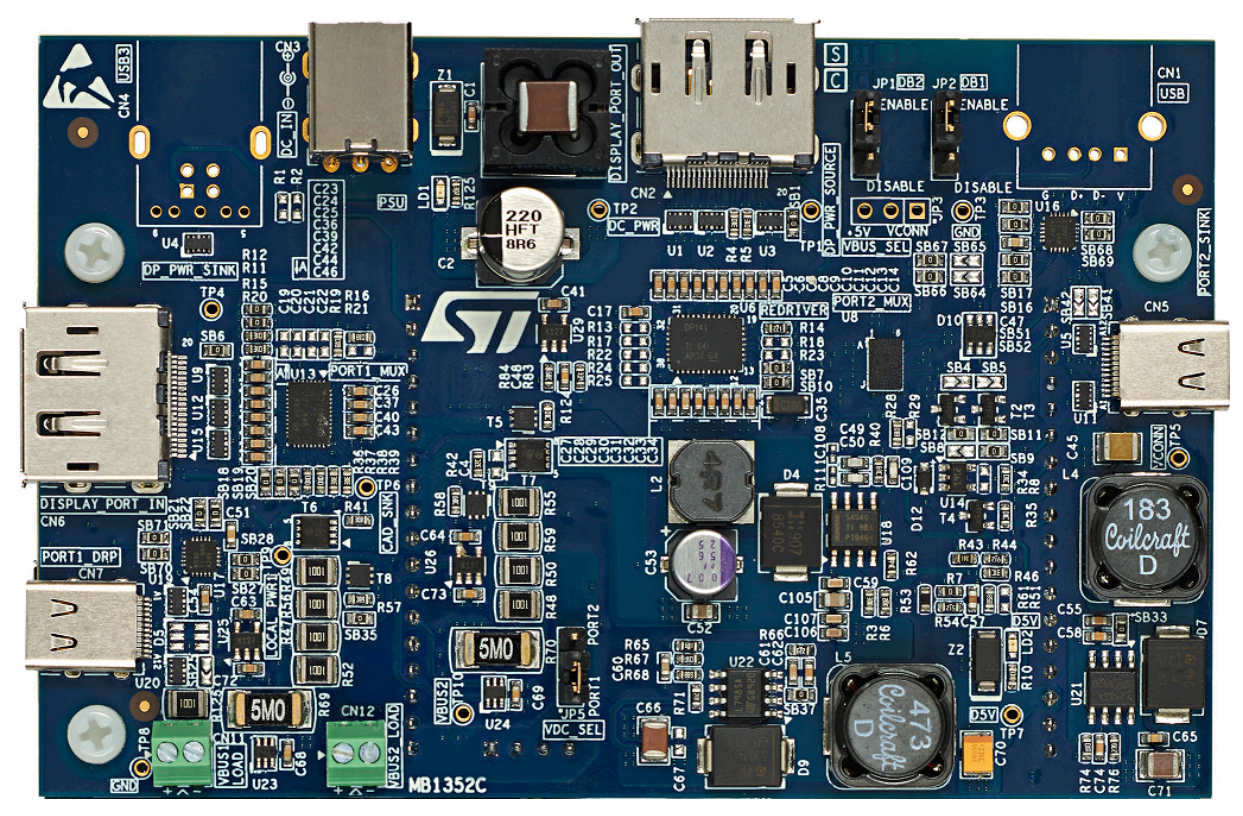

#### **Table 2. STM32G0C1E-EV UCPD daughterboard jumper settings**

<span id="page-6-0"></span>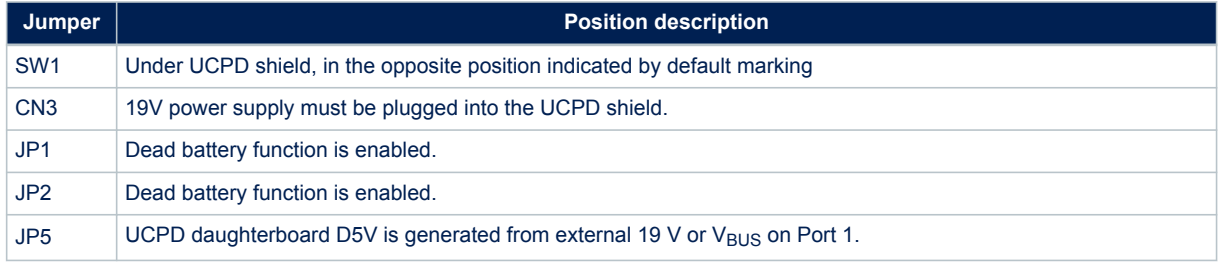

## **2.3 microSD™ status**

The [STM32G0C1E-EV](https://www.st.com/en/product/stm32g0c1e-ev?ecmp=tt9470_gl_link_feb2019&rt=um&id=UM2776) board comes with a microSD™ memory card pre-programmed with the image resources, text files, and directory trees used by the demonstration firmware. However, the user may load his image files in the USER directory, assuming that file formats are supported by the demonstration  $(* . \text{bmp}).$ 

#### **Figure 7. microSD™ card directory organization**

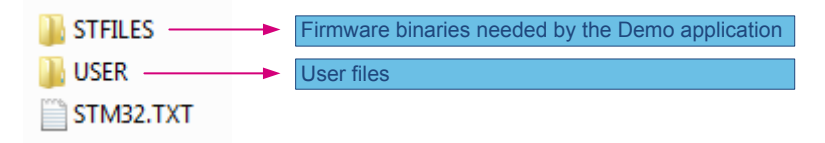

If the microSD™ card is not correctly inserted or not well programmed, an error message is displayed.

## **2.4 Demonstration firmware**

First, select the folder corresponding to the demonstration, then inspect the folder corresponding to the preferred toolchain (EWARM, MDK-ARM, or [STM32CubeIDE\)](https://www.st.com/en/product/stm32cubeide?ecmp=tt9470_gl_link_feb2019&rt=um&id=UM2776):

- Open the corresponding project
- Rebuild all sources
- Load the project image using the debugger
- Restart the Evaluation board (press reset button B3)

## **3 Demonstration description**

<span id="page-7-0"></span>**STI** 

The demonstration targets the following objectives:

- Toolkit with low memory consumption
- Independent modular applications with a high level of reuse
- Basic menu navigation with the joystick
- Comprehensive STM32G0 functional coverage

## **3.1 Demonstration package**

Figure 8 shows the demonstration folder organization.

#### **Figure 8. Demonstration folder organization**

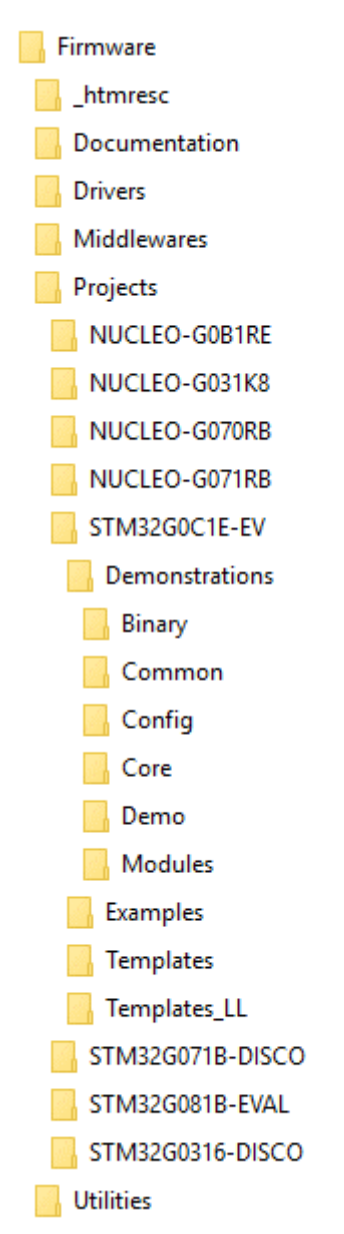

<span id="page-8-0"></span>The demonstration sources are located in the Projects folder of the [STM32CubeG0](https://www.st.com/en/product/stm32cubeg0?ecmp=tt9470_gl_link_feb2019&rt=um&id=UM2776) MCU Package for each supported board. The folder selected here is  $STM32GOCLE-EV$  for the Evaluation board.

The files making up the demonstration firmware are spread over the following sub-directories:

- Binary: includes the SD\_card sub-folder containing the resource files (such as bitmaps and binaries) required by the demonstration firmware to be copied on the microSD™ card.
- Common: C source files implementing common services used by the demonstration firmware
- Config: FatFS, HAL, and demonstration kernel configuration files
- Core: demonstration kernel implementation files
- Demo: demonstration firmware management implementation, with the main routine, the interrupt handlers, and the MSP initialization
- Modules: applications implementation, with one folder per application
	- main  $app^{(1)}$ : main menu management. Refer to Section 4.2.2.
	- calendar<sup>(1)</sup>: date, time, and alarm setting. Refer to Section  $4.2.4$ .
	- image viewer: bitmap images slide show. Refer to Section 4.2.5.
	- audio<sup>(1)</sup>: audio record and playback. Refer to Section 4.2.6.
	- thermometer and LDR: temperature and daylight intensity measurement. Refer to [Section 4.2.7 .](#page-28-0)
	- low  $power^{(1)}$ : low power modes. Refer to Section 4.2.8.
	- file browser<sup>(1)</sup>: navigation through a folder tree. Refer to Section  $4.2.9$ .
	- help: mother board jumpers description. Refer to Section 4.2.10.
	- ucpd: demonstrates how UCPD version PD3.0 is implemented in the context of STM32G0 devices
- *1. Legacy part of the demonstration firmware providing a sub-set of the applications supported by the STM32072B-EVAL demonstration firmware; (STM32G0 and STM32F0 share the same feature footprint)*

Figure 9 illustrates further the organization of the Modules folder, which contains one sub-folder for each elementary demonstration plus one for the main menu of the demonstration application, and Demo folder, which is dedicated to software development environments:

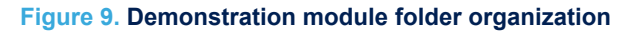

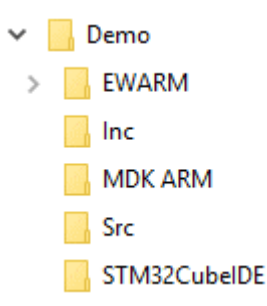

The Modules folder contains the following sub-folders:

- Inc: demonstration header files
- Src: demonstration implementation

The Demo folder contains the following sub-folders dedicated to software development environments:

- EWARM: IAR Embedded Workbench®
- MDK-ARM: Keil® Microcontroller Development Kit
- STM32CubeIDE: IDE (integrated development environment) for STM32

## <span id="page-9-0"></span>**3.2 Demonstration architecture overview**

The top-level software architecture of the [STM32G0C1E-EV](https://www.st.com/en/product/stm32g0c1e-ev?ecmp=tt9470_gl_link_feb2019&rt=um&id=UM2776) demonstration firmware is represented in Figure 10. The software elements mentioned in this diagram are briefly depicted in dedicated sub-sections.

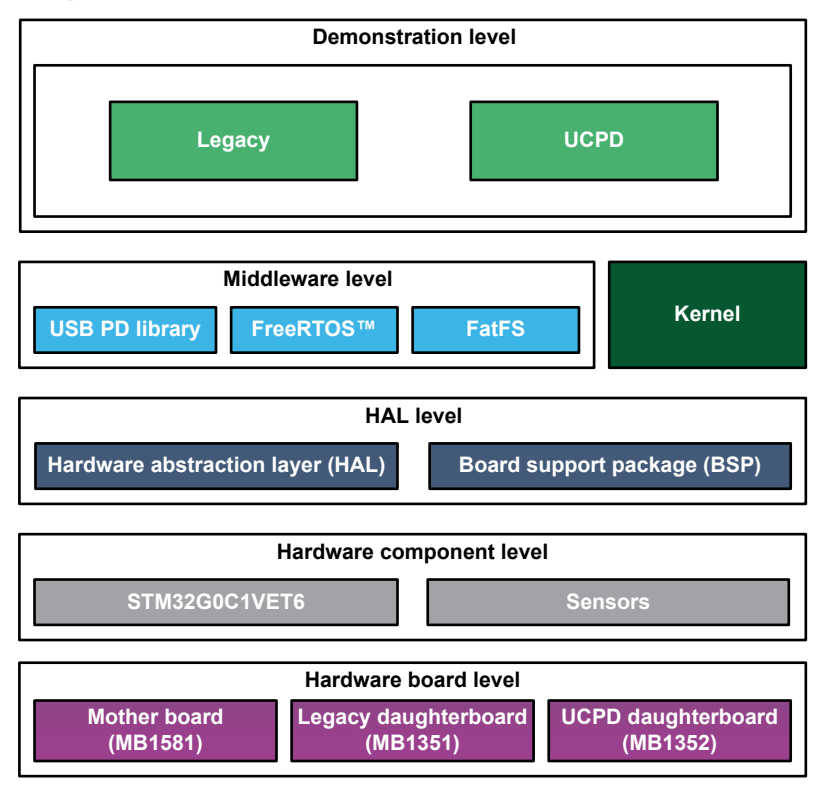

#### **Figure 10. STM32G0C1E-EV demonstration firmware architecture**

#### **3.2.1 Legacy application**

The legacy application is launched when the legacy daughterboard is connected to the mother board. It contains many applications that can be easily reused, such as RTC calendar, file system FAT implementation on microSD™ card, wave player using DAC and DMA peripherals, voice recorder using ADC and DMA peripherals, low power modes, temperature sensor interfacing, and TFT LCD.

#### **3.2.2 UCPD**

The UCPD application is launched when the UCPD daughterboard is connected to the mother board. It manages both USB-PD ports of the UCPD daughterboard which mainly consists of USB Type-C<sup>®</sup> connection/disconnection detection and USB Type-C<sup>®</sup> power contract negotiation. UCPD demo is also responsible for USB Type-C<sup>®</sup> pins reconfiguration when a USB Type-C<sup>®</sup> port is configured in DisplayPort (DP) alternate mode(1) or when the UCPD daughter board is used as USB Type-C<sup>®</sup> to USB-3.0 adapter. (1) DP (DisplayPort<sup>™</sup>) over USB Type-C<sup>®</sup> alternate Mode allows simultaneous transport of streaming video and USB data through a common USB Type- $C^{\circledR}$ connector.

#### **3.2.3 HAL level**

The HAL level layer consists of the  $str32g0xx$  HAL drivers together with the [STM32G0C1E-EV](https://www.st.com/en/product/stm32g0c1e-ev?ecmp=tt9470_gl_link_feb2019&rt=um&id=UM2776) board support package (BSP).

#### **3.2.4 Kernel**

The kernel is a suite of components providing high-level services to the applications to facilitate the application module integration and execution.

#### **3.2.5 Middleware**

Middleware provides the following modules:

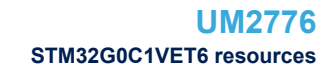

- FreeRTOS: FreeRTOS™ open-source solution. The UCPD application is based on FreeRTOS™.
- FatFS: generic FAT file system module intended for small embedded systems. FatFS file control functions are used by the loader and the legacy applications to get access to the files stored in the microSD™ card.
- USBPD: USB-PD software stack

## **3.3 STM32G0C1VET6 resources**

#### **3.3.1 Peripherals**

<span id="page-10-0"></span> $\bm{\pi}$ 

The following sections detail which peripherals of the STM32G0C1VET6 microcontroller are used by the legacy and UCPD applications.

#### *3.3.1.1 Peripherals used by the legacy application*

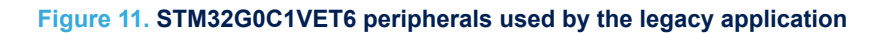

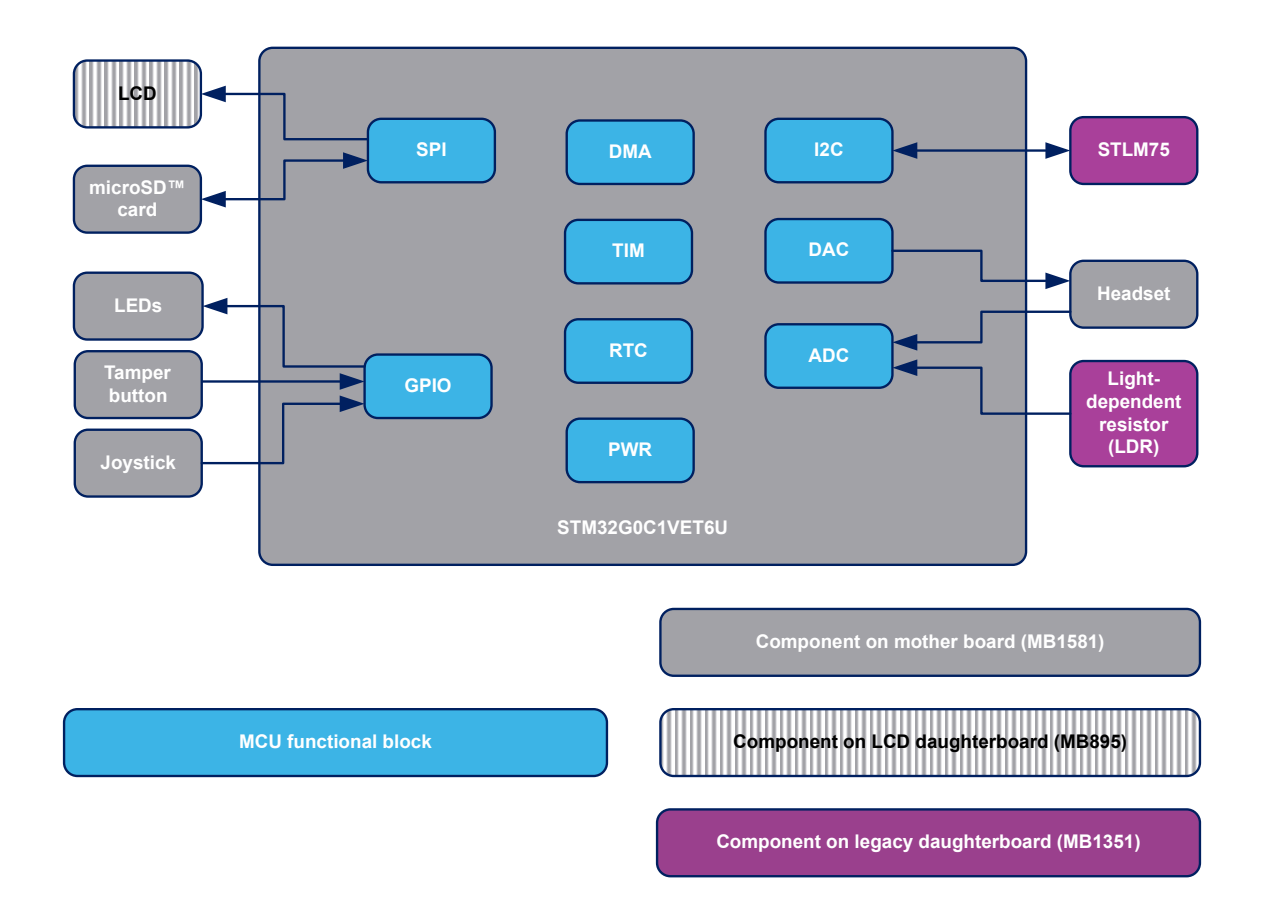

## **Table 3. STM32G0C1VET6 peripherals used by the legacy application**

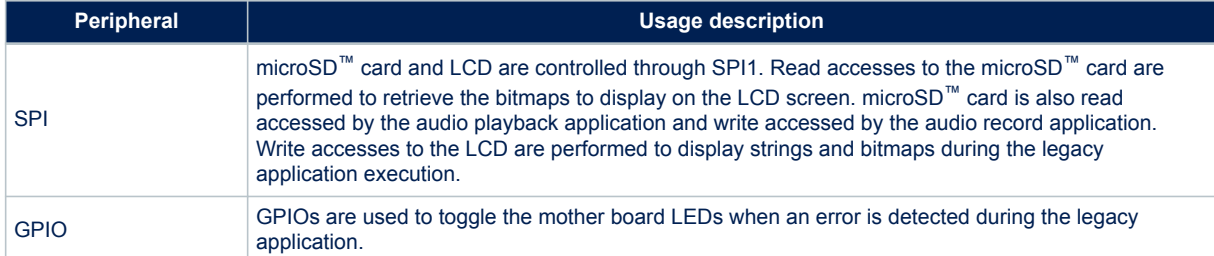

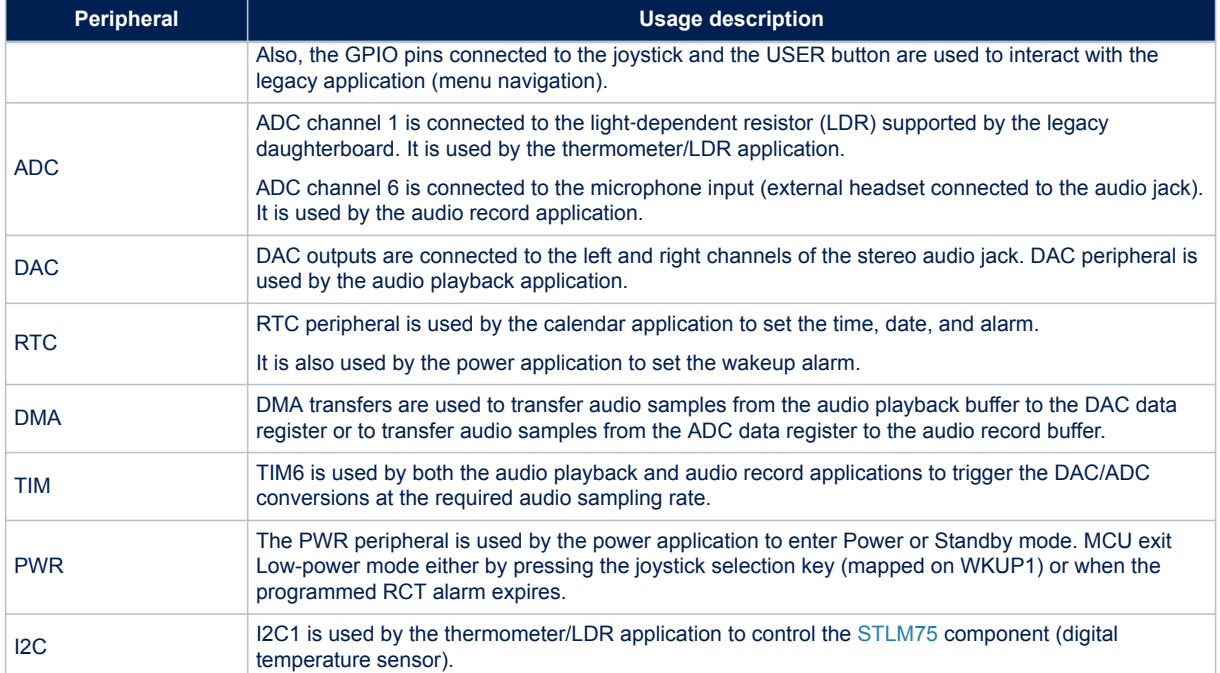

#### *3.3.1.2 Peripherals used by the UCPD application*

#### **Figure 12. STM32G0C1VET6 peripherals used by the UCPD application**

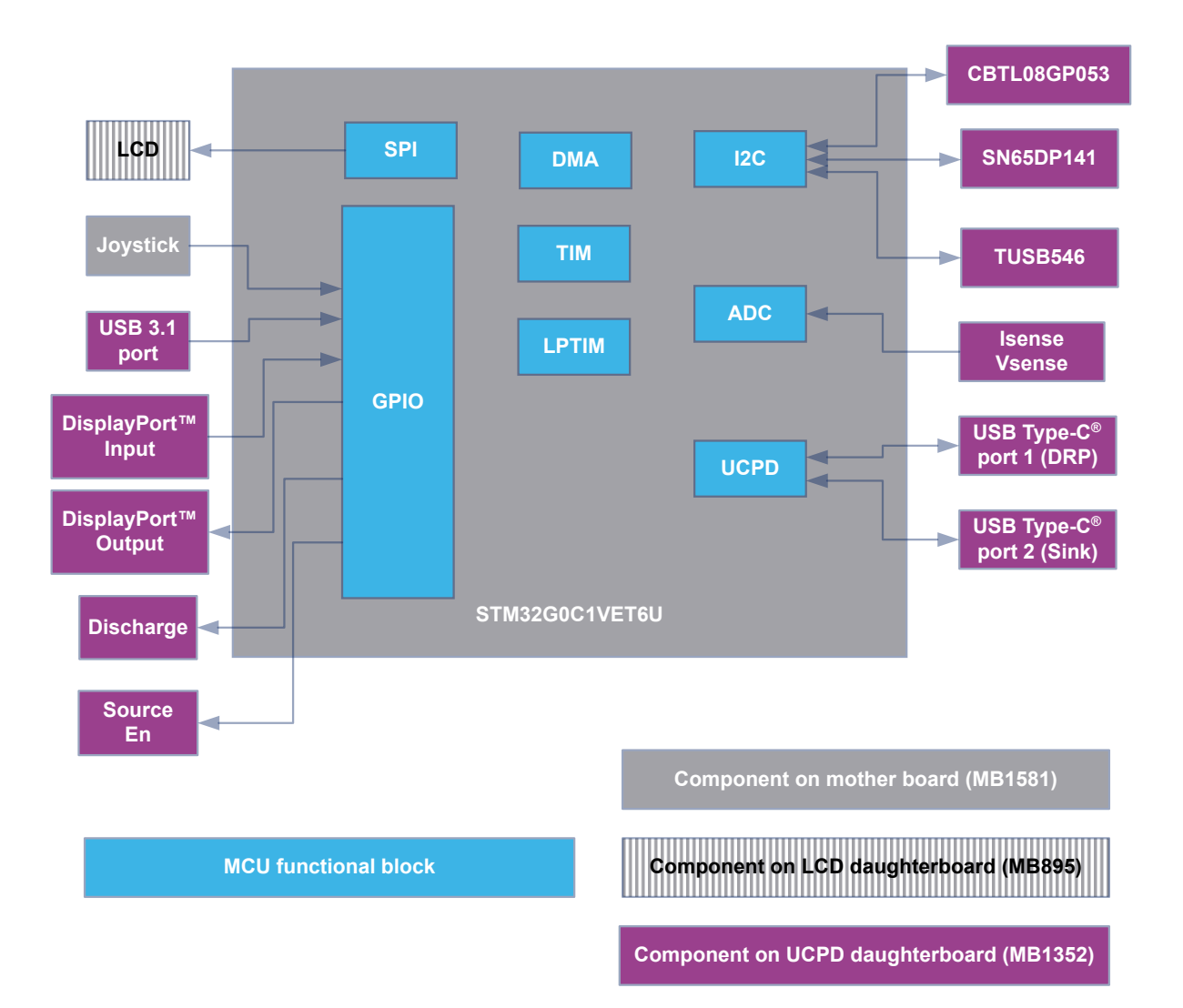

#### **Table 4. STM32G0C1VET6 peripherals used by the UCPD application**

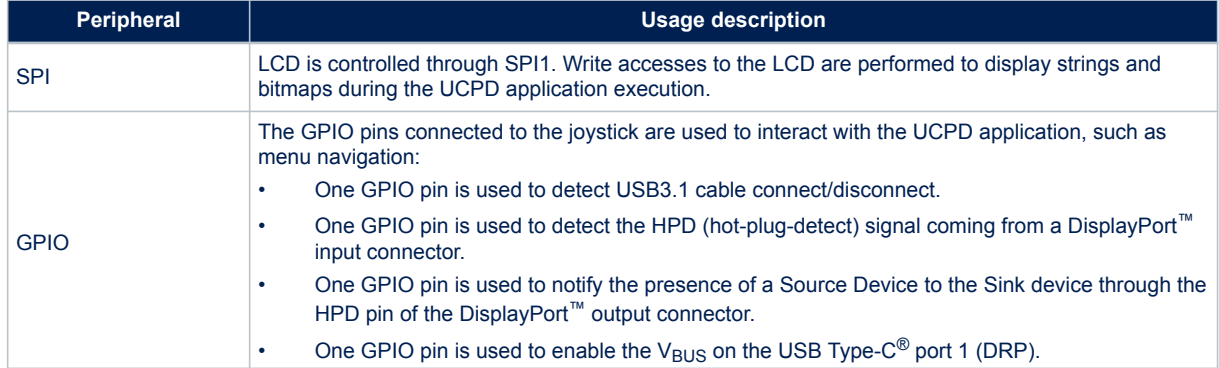

<span id="page-12-0"></span>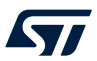

<span id="page-13-0"></span>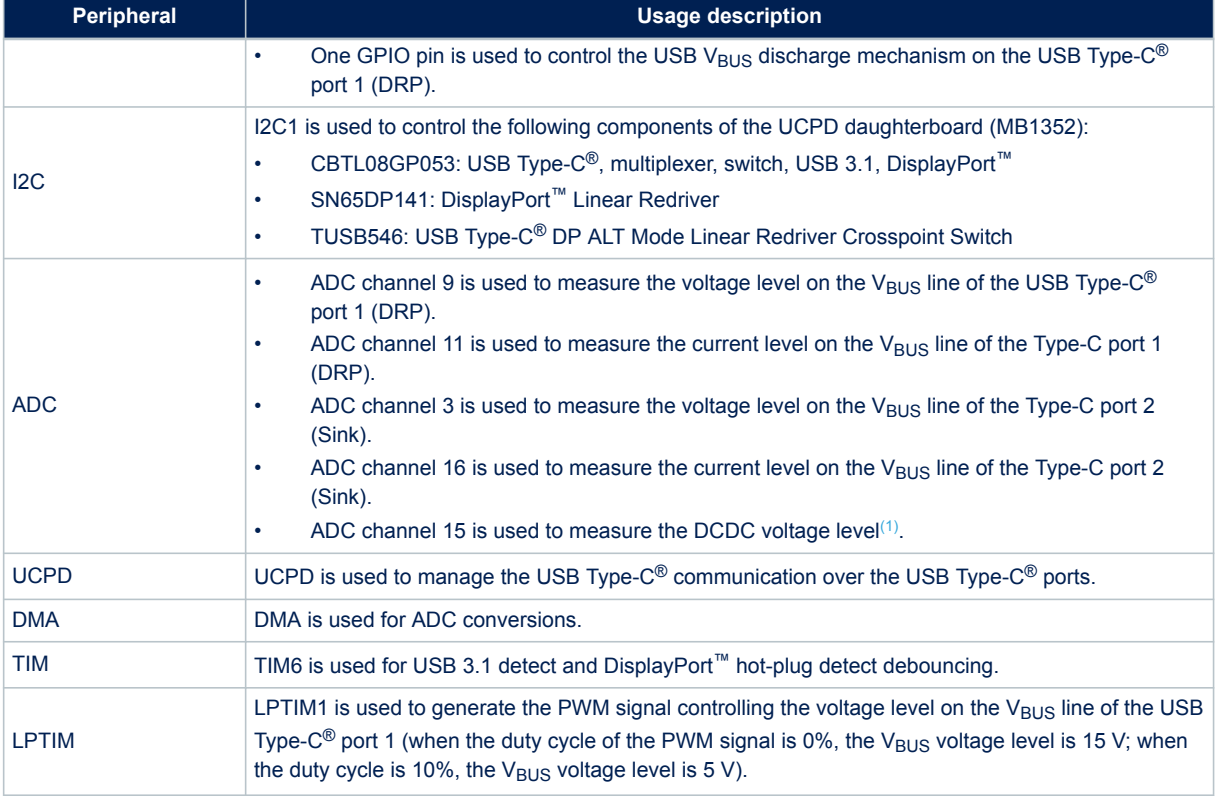

*1. ADC channel 15 is also used at the beginning of the execution to detect the type of daughterboard (MB1351 or MB1352).*

## **3.3.2 Interrupts**

Table 5 shows all the external interrupts used by the demonstration.

#### **Table 5. STM32G0C1VET6 demonstration interrupt usage**

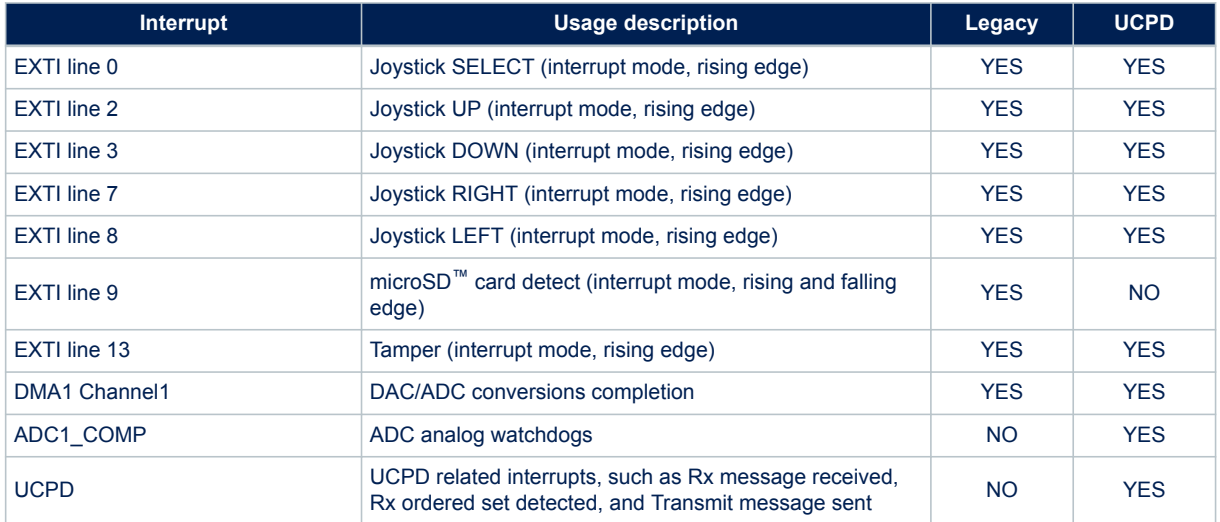

#### <span id="page-14-0"></span>**3.3.3 External memory organization**

The legacy part of the [STM32G0C1E-EV](https://www.st.com/en/product/stm32g0c1e-ev?ecmp=tt9470_gl_link_feb2019&rt=um&id=UM2776) demonstration is based on the FatFS embedded free FAT file system. The file system is needed by the legacy application to read all media information from the on-board microSD<sup>™</sup> card memory. The microSD™ memory card is organized in two subdirectories:

- STFILES: this directory contains all the bitmaps required by the demonstration firmware.
- USER: this is a user folder. The user may add his files here to be played inside the demo menus (pictures and .wav files). This folder is used only by the file browser (refer to File browser application), image viewer (refer to Image viewer application), and wave player applications (refer to Wave player). This folder also contains the voice recorded wave file  $r = c$ . wav, which is created when the voice recording application is run.

*Note: The microSD™ memory card provided with [STM32G0C1E-EV](https://www.st.com/en/product/stm32g0c1e-ev?ecmp=tt9470_gl_link_feb2019&rt=um&id=UM2776) is already programmed with the media files to run the demonstration. These files are also available within the demonstration firmware package in the Projects\S TM32G0C1E*‑*EV\Demonstrations\Binary\SD\_card\ folder.*

## <span id="page-15-0"></span>**4 Running the demonstration**

## **4.1 Demonstration startup**

#### **4.1.1 Normal processing**

After a board reset, at demonstration startup, the welcome screen is displayed and the STMicroelectronics logo appears on the LCD as illustrated in Figure 13.

# **Error popup STM32G0C1E-EV sd not present ... Me: Waitedness DEMONSTRATION**

Then the demonstration program launches the daughterboard recognition sequence and executes the legacy or the UCPD application according to the detected daughterboard. When the MB1352 is plugged into the mother board, the UCPD application is executed. In all other cases, the legacy application is executed. The legacy application first checks the presence of the microSD™ card in the CN11 connector.

#### **4.1.2 Error cases**

If no card is detected, the demonstration does not start and the message shown in Figure 14 is displayed on the LCD screen. The demonstration waits for the microSD™ card insertion to proceed.

#### **Figure 14. microSD™ card detection error**

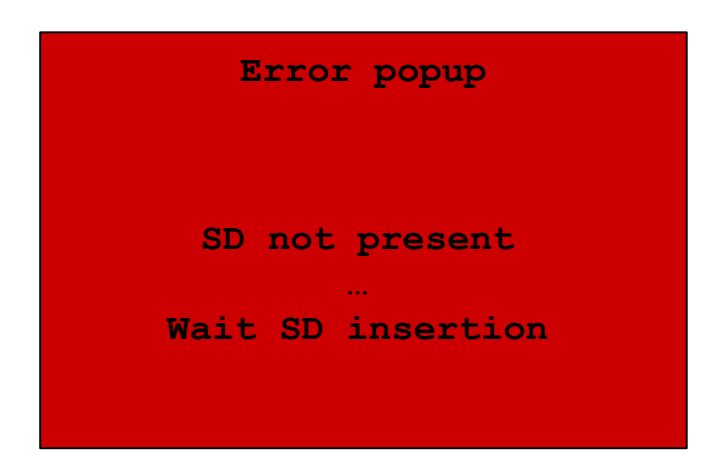

# **Figure 13. Welcome screen**

<span id="page-16-0"></span>ST

*Note: Hot-plug detection of the daughterboard is not supported. If the user changes the daughterboard while the demonstration firmware is being executed, he must press the reset button of the mother board to restart execution from the beginning.*

## **4.2 Legacy application**

#### **4.2.1 Overview**

The purpose of the legacy application is to bring out the capabilities of the microcontroller and Evaluation board peripherals. It runs only on the MB1581 STM32G0C1E-EV mother board mounted with the MB1351 legacy daughterboard.

# **Error popup DEMONSTRATION** <u>state</u> **...** life.augmented **STM32G0C1E-EV LEGACY**

#### **Figure 15. Legacy demonstration welcome screen**

#### **4.2.2 Main menu**

The main menu is displayed in the form of a set of icons. It shows all submenus on the same screen. Menu navigation is achieved by pressing the joystick keys:

- UP, DOWN, LEFT, or RIGHT key to browse among submenus
- SELECT to select and enter a submenu

When a submenu is selected, the submenu title, which is the name of the attached application, is mentioned at the top of the LCD (refer to [Figure 16\)](#page-17-0).

## **Figure 16. Main menu**

<span id="page-17-0"></span>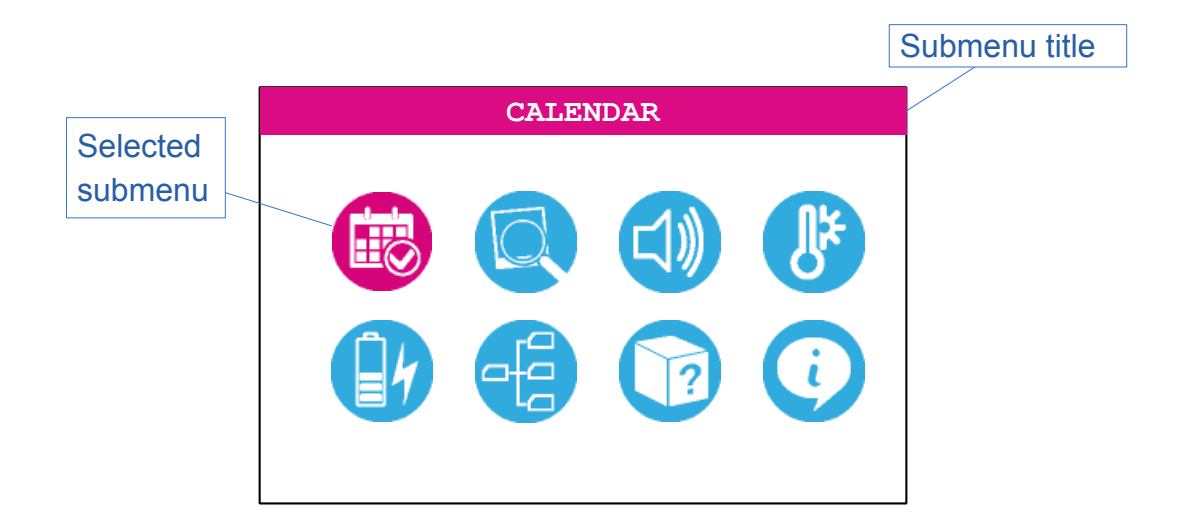

#### <span id="page-18-0"></span>**4.2.3 Navigation**

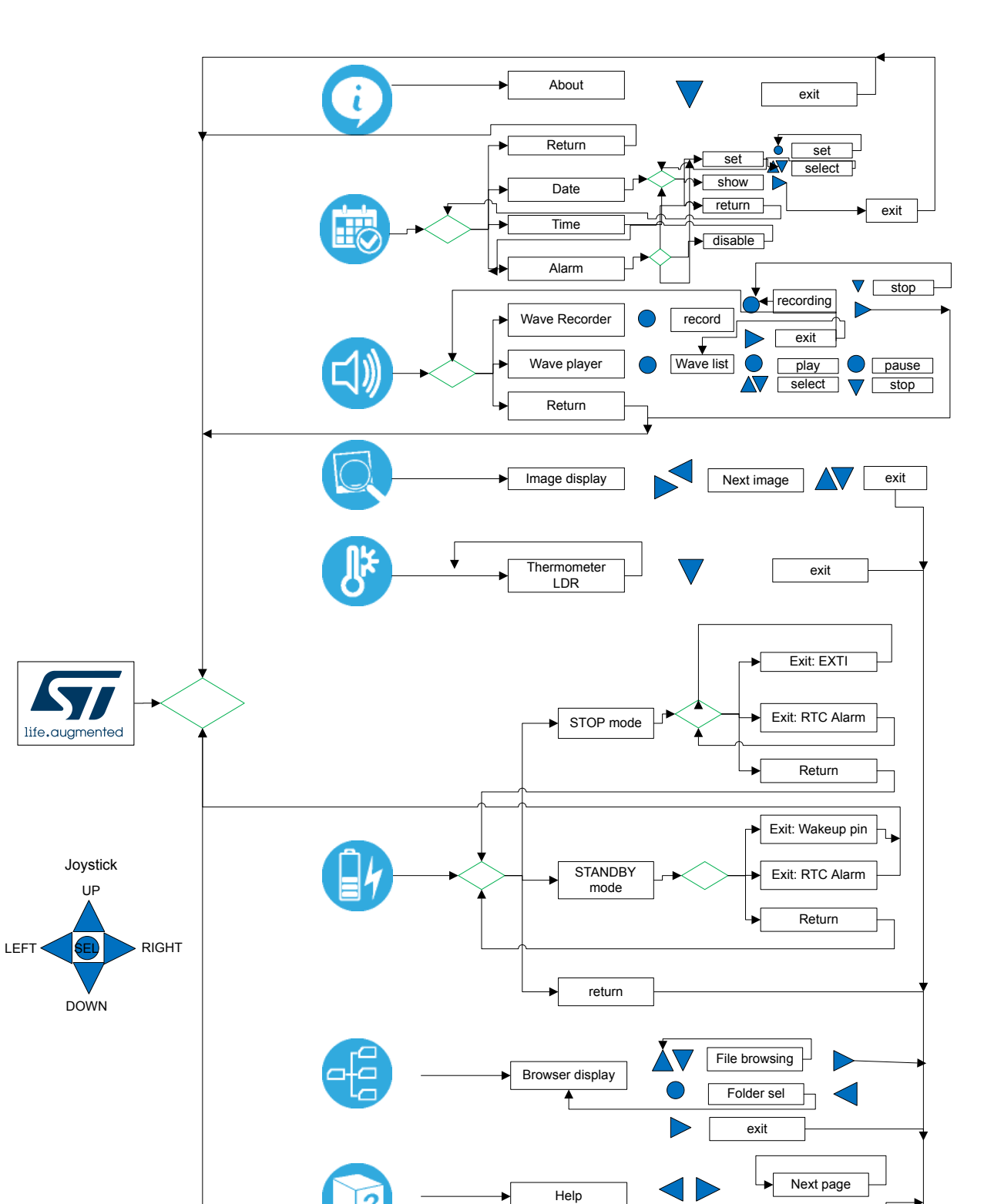

#### **Figure 17. Demonstration menu structure**

exit

#### <span id="page-19-0"></span>**4.2.4 Calendar application**

The STM32G0C1VET6 features a real-time clock (RTC), which is an independent BCD timer/counter. The RTC provides a time-of-day clock/calendar, two programmable alarm interrupts, and a periodic programmable wake-up flag with interrupt capability.

#### *4.2.4.1 Calendar submenu*

The calendar submenu is used to select the date, time, and alarm settings, or to return to the main menu.

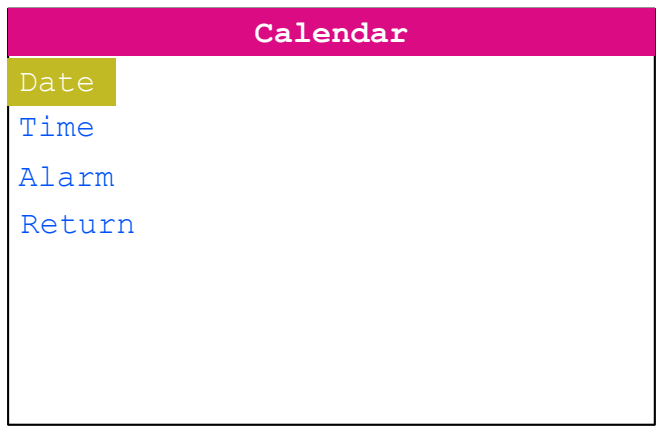

#### **Figure 18. Calendar submenu**

#### *4.2.4.2 Date setting*

The date setting submenu allows the user to set or see the current date, and get back to the calendar submenu.

#### **Figure 19. Date submenu**

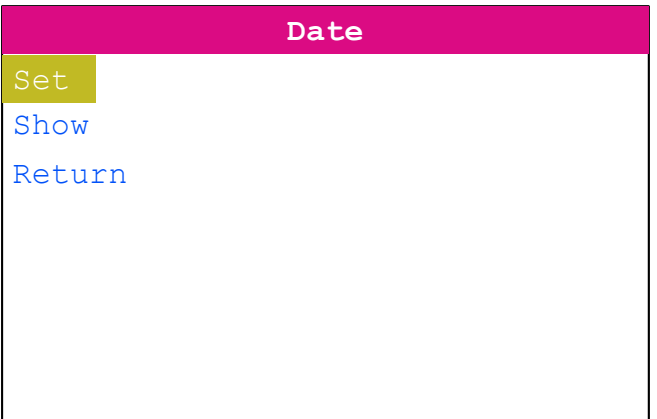

Setting the date is performed in three consecutive steps:

- 1. Select the current year with the UP and DOWN joystick keys. The current year is displayed on the right side of the upper line. Press the SELECT joystick key when the desired year is reached.
- 2. Select the month with the UP and DOWN joystick keys. The current month is displayed on the left side of the upper line. Press the SEL joystick key when the desired month is reached.

<span id="page-20-0"></span>3. Select the day number with the UP, DOWN, LEFT, and RIGHT joystick keys. The currently selected date is framed. Press the SEL joystick key when the desired day is reached.

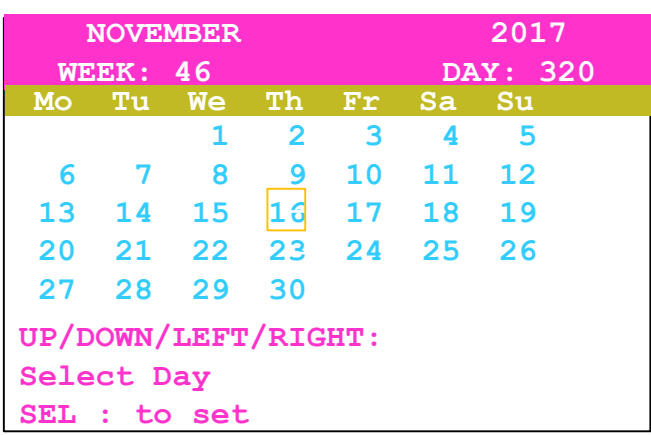

#### **Figure 20. Setting the day**

The current date can be watched through this menu:

#### **Figure 21. Consulting the date**

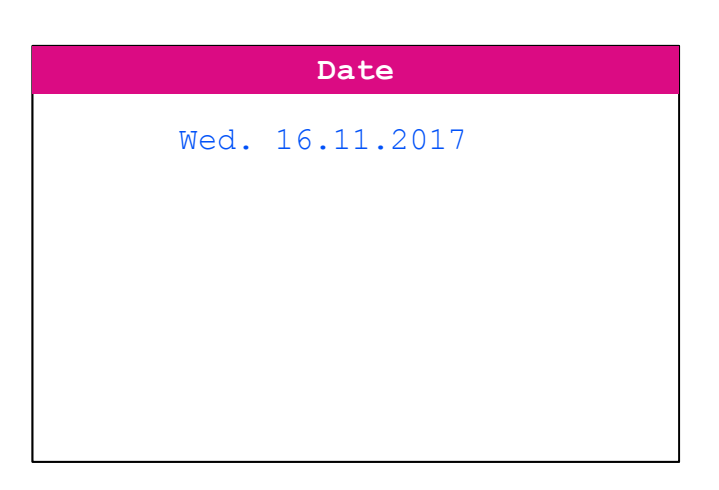

#### *4.2.4.3 Time setting*

The time setting submenu allows setting or consulting the current date, and getting back to the calendar submenu.

#### **Figure 22. Time submenu**

<span id="page-21-0"></span>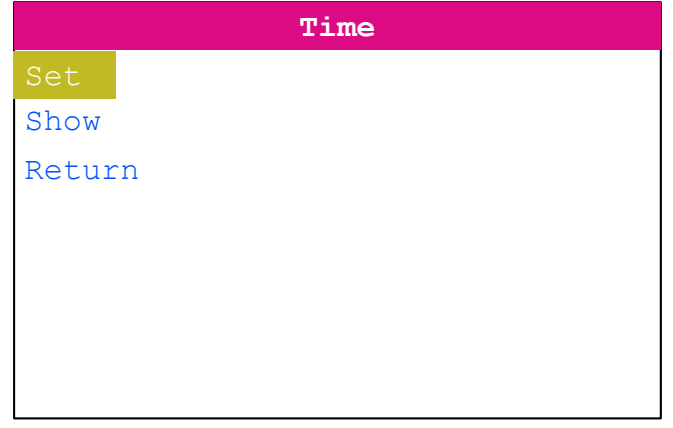

The time is set by selecting hours (in the 24-hour format), minutes, and seconds:

- Use the LEFT or RIGHT joystick keys to switch among hours, minutes, and seconds. The current selection is highlighted in pink.
- Press the UP or DOWN joystick keys to increase or decrease the selected number. Keep continuously pressing for incrementing or decrementing faster.

When the desired values are selected, press the SELECT joystick key to choose them as the current time.

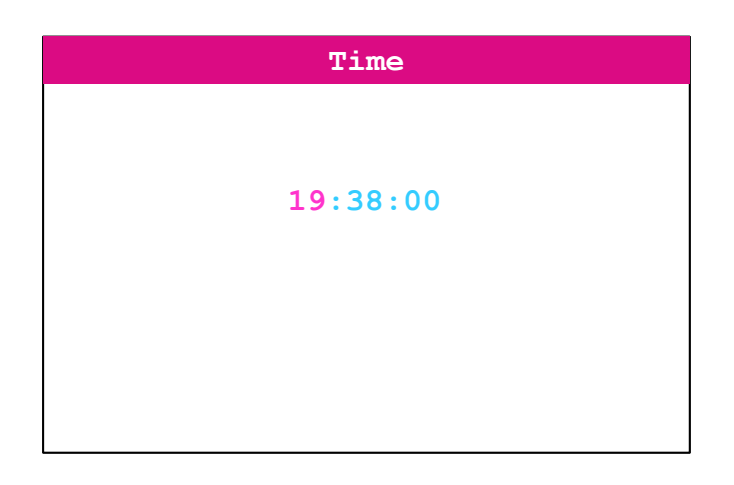

#### **Figure 23. Time setting**

The current time can be consulted through this menu:

#### **Figure 24. Consulting the time**

<span id="page-22-0"></span>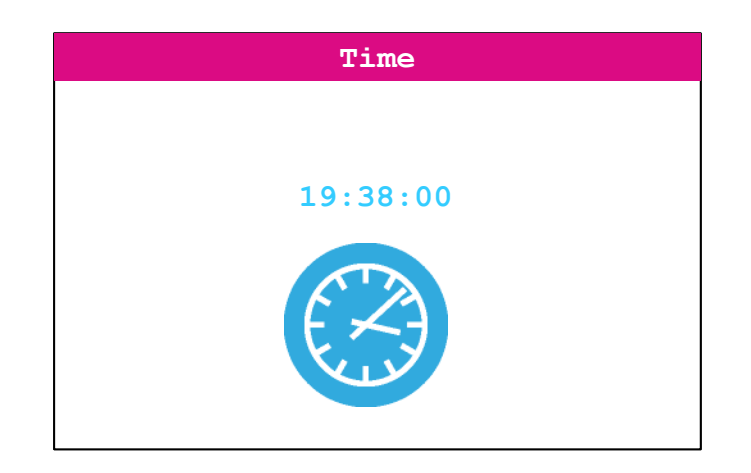

#### *4.2.4.4 Alarm setting*

The alarm setting submenu allows the user to set or disable the A alarm, and get back to the calendar submenu.

#### **Figure 25. Alarm submenu**

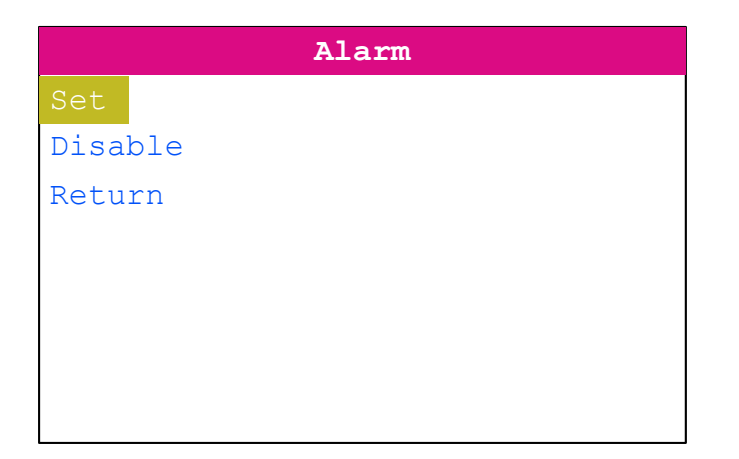

The A alarm is set by selecting hours (in the 24-hour format), minutes, and seconds:

- Use the LEFT or RIGHT joystick keys to switch among hours, minutes, and seconds. The current selection is highlighted in pink.
- Press the DOWN or UP joystick keys to increase or decrease the selected number. Keep continuously pressing for incrementing or decrementing faster.

When the desired values are selected, press the SEL joystick key to set the A alarm accordingly.

When the current time reaches the value set for the A alarm, the alarm is triggered, making all LEDs blink alternatively for a few seconds. The alarm is configured to be triggered every day at the same time. If the user wants to disable it, he must do it manually through the disable option of the alarm submenu. Upon selection of the [**Disable**] option, the alarm is disabled.

#### **Figure 26. Alarm setting**

<span id="page-23-0"></span>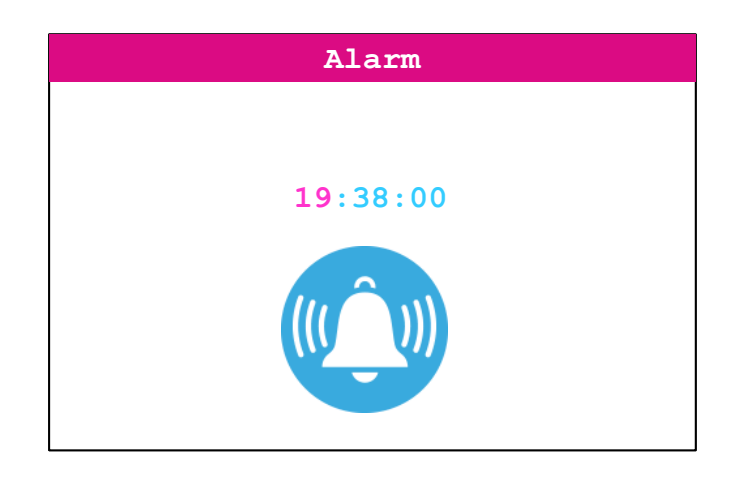

When selecting the Disable submenu, Alarm A is disabled.

#### **Figure 27. Alarm disable**

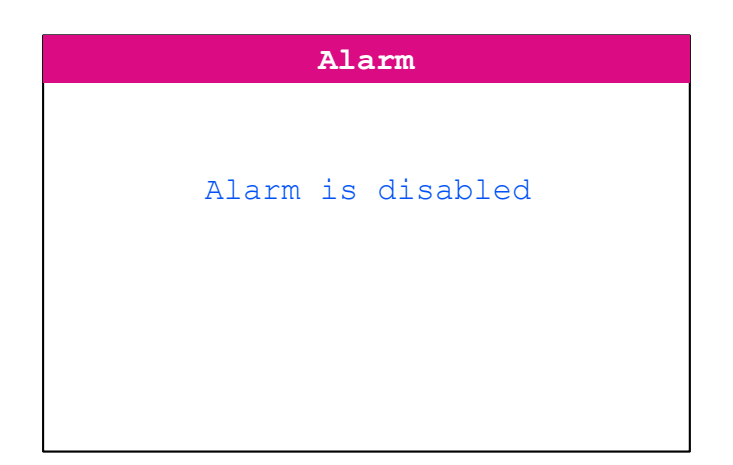

#### **4.2.5 Image viewer application**

The image viewer submenu is used to demonstrate LCD control performance using the embedded SPI interface. The application performs a slideshow of the bitmap files stored in the USER folder of the microSD™ card. Only the .bmp files having the following properties are considered:

- Bit depth: 16 bits (RGB)
- Size: 240×320

Press the RIGHT or LEFT keys of the joystick to display the next or previous bitmap on the list. Quit the application by pressing the DOWN key of the joystick and then return to the main menu.

## **4.2.6 Audio application**

The audio application provides means to playback . wav files and record voice using STM32G0C1VET6 DAC and DAC peripherals connected to the headphone plugged into the CN15 connector.

#### *4.2.6.1 Audio submenu*

The audio submenu is used to select among the wave player or wave recorder applications.

#### **Figure 28. Audio submenu**

<span id="page-24-0"></span>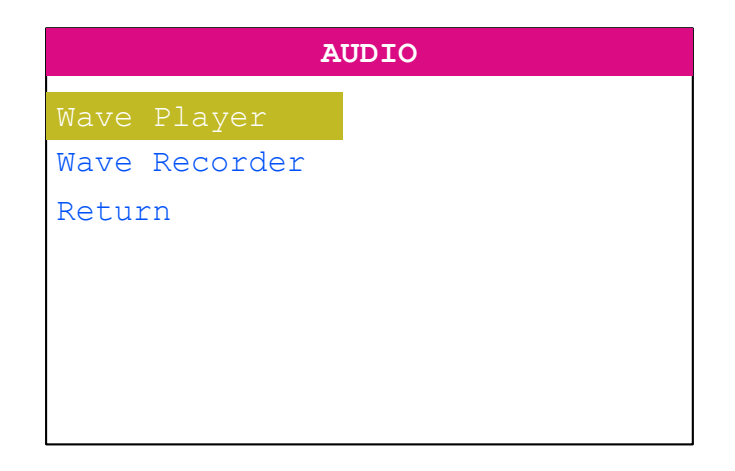

#### *4.2.6.2 Wave player*

When the [**Wave Player**] menu option of the audio submenu is selected, the playlist is displayed on the LCD screen. The playlist consists of listing the .wav files in the USER folder of the microSD™ card. The playlist size is limited to four titles.

#### **Figure 29. Audio playlist**

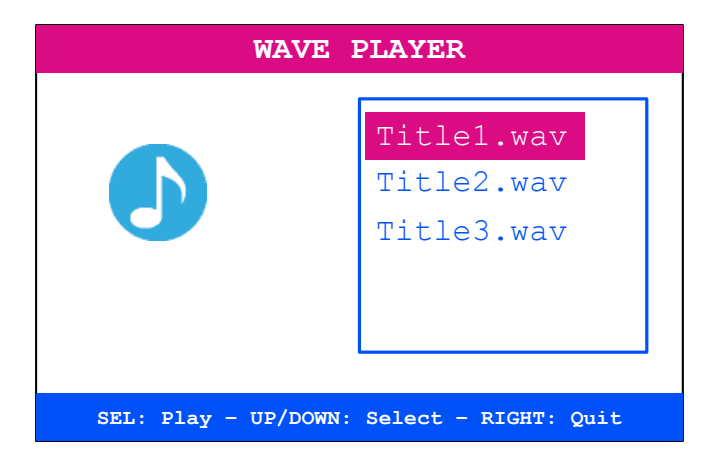

Use the UP and DOWN keys of the joystick to browse among available titles. Press the SELECT key of the joystick to play the selected title. [Figure 30](#page-25-0) represents the aspect of the LCD screen when the wave file is being played.

#### **Figure 30. Audio playing**

<span id="page-25-0"></span>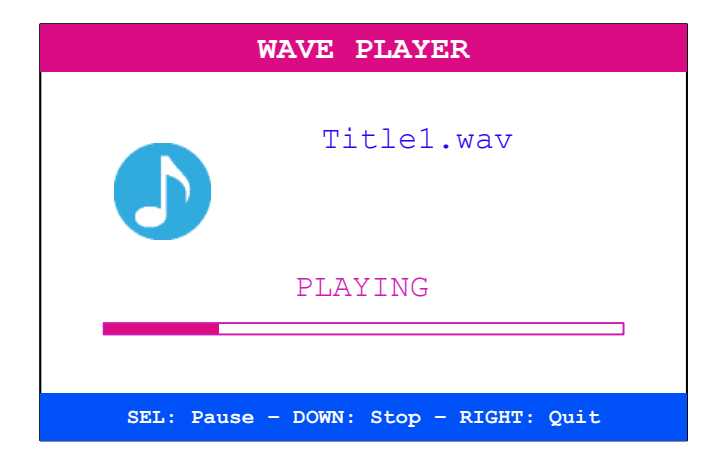

Pause the playback by pressing the SELECT key of the joystick (Press the SELECT key again to resume playback). Press the DOWN key of the joystick to stop the playback (Press the SELECT key again to restart the playback from the beginning). Figure 31 represents the aspect of the LCD screen when playback is paused.

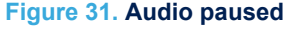

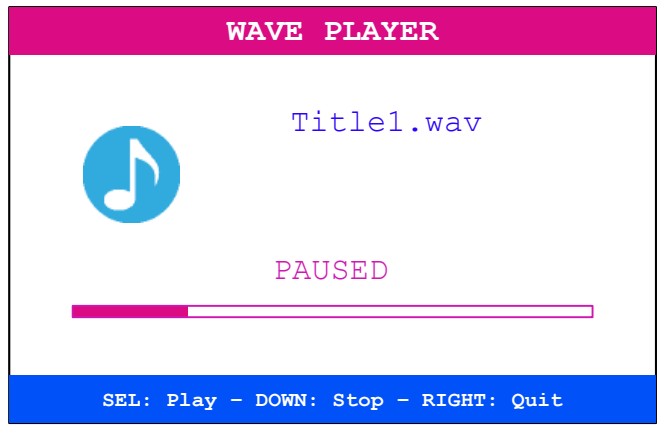

[Figure 32](#page-26-0) represents the aspect of the LCD screen when playback is stopped.

#### **Figure 32. Audio stopped**

<span id="page-26-0"></span>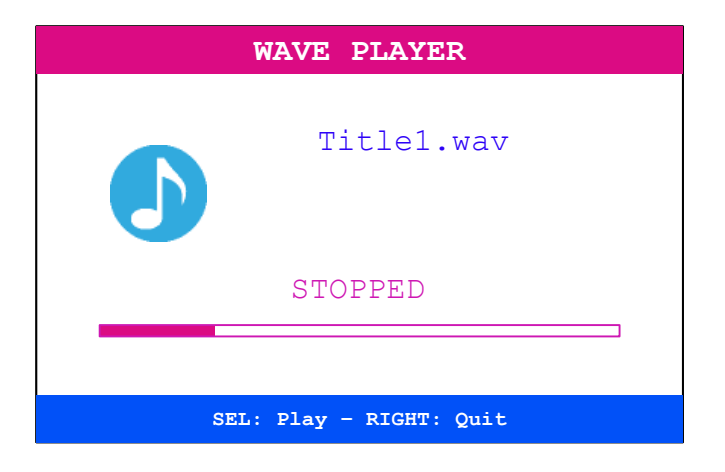

#### *Note: The audio files provided within this package are based on free-music downloads from the [danosongs.com](https://danosongs.com) website.*

#### **Wave player implementation overview**

Access to the selected wave file is done through the FatFS interface. Audio samples are transferred to the internal SRAM by blocks (512 bytes each) using the SPI interface. Audio samples go through a flip-flop buffer, meaning that one half of the buffer is fed by the SPI while the other half is read by the DMA to feed the DAC. The TIM6 triggers the DAC conversions to generate the wave signal at the desired sample rate. The DAC is used in conjunction with the DMA controller to reduce the Cortex CM0+ workload.

The wave player data path is shown in Figure 33.

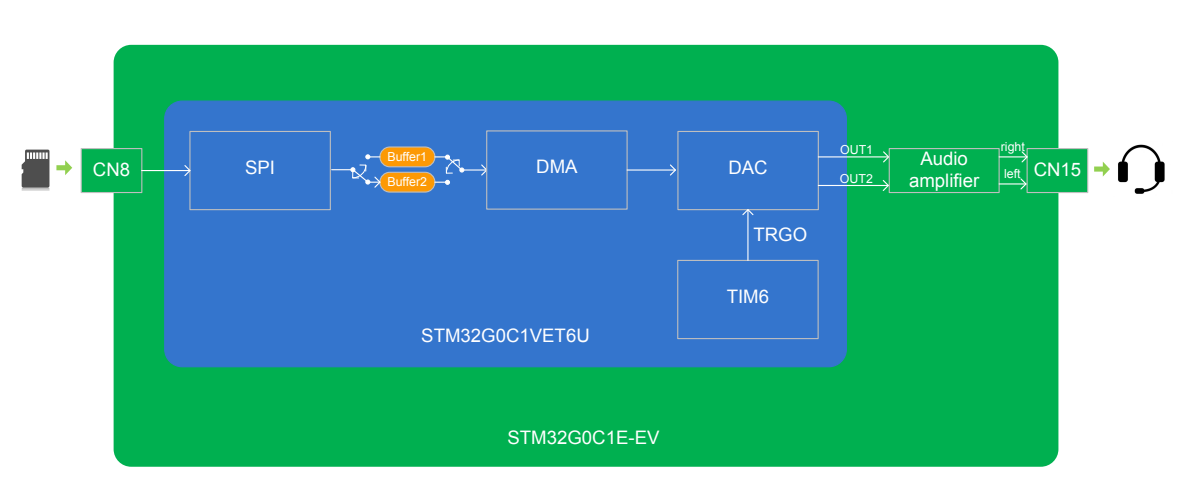

#### **Figure 33. Wave player data path**

#### *4.2.6.3 Wave recorder*

When the [**Wave Recorder**] option of the audio submenu is selected, the LCD shows the LCD audio record page (refer to [Figure 34](#page-27-0)). When recording is started, the  $\text{rec.wav}$  file is created in the USER folder of the microSD<sup>™</sup> card. If this file already exists, its content is erased and the file is considered as a new empty file.

The recorder audio file has the following properties:

- Sampling rate: 16000 samples/s
- Channels: stereo (left = right)

<span id="page-27-0"></span>• Resolution: 16 bits/sample

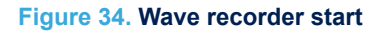

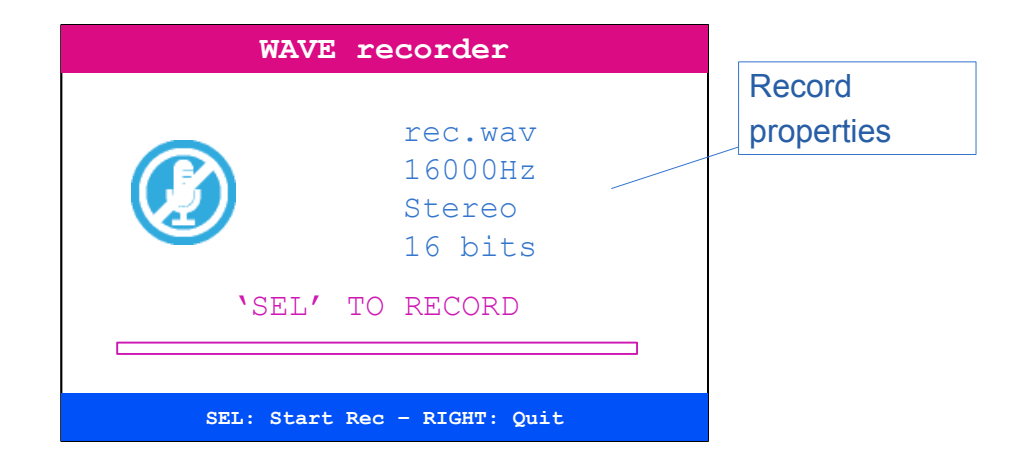

Start recording by pressing the SELECT key of the joystick. The record duration is limited to 30 seconds. During the recording, the progress bar allows an estimation of the record time budget consumption:

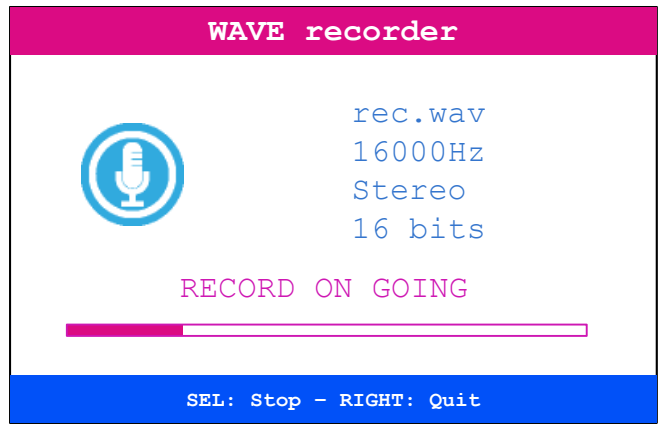

**Figure 35. Wave recording**

Press the SELECT key of the joystick to stop the recording (refer to [Figure 36](#page-28-0)). Pressing the SELECT key again starts a new recording.

#### **Figure 36. Wave recorder stopped**

<span id="page-28-0"></span>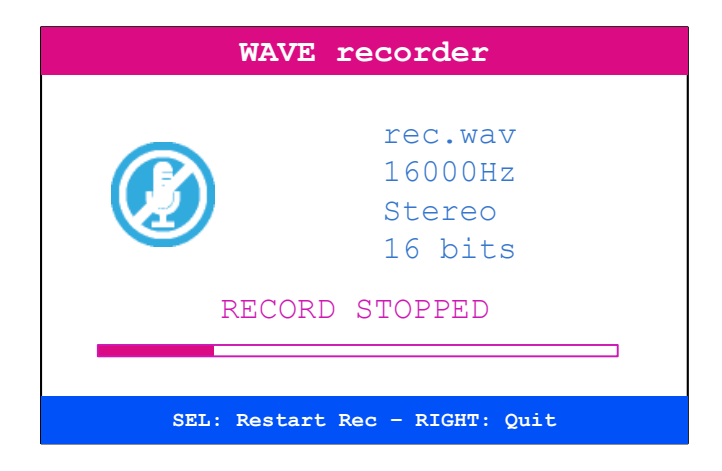

#### **Wave recorder implementation overview**

The ADC is connected to the headphone through a microphone amplifier. The ADC converts the incoming audio stream into audio samples at a 16000 Hz rate. ADC conversions are triggered by TIM6 to reach the target sample rate. Converted data go through a flip-flop buffer: one half of the buffer is fed by the DMA while the other half is copied to the rec.wav file using the FatFS interface (the microSD™ card is accessed through the SPI). Audio samples are written to the recorded file by blocks (512 bytes each).

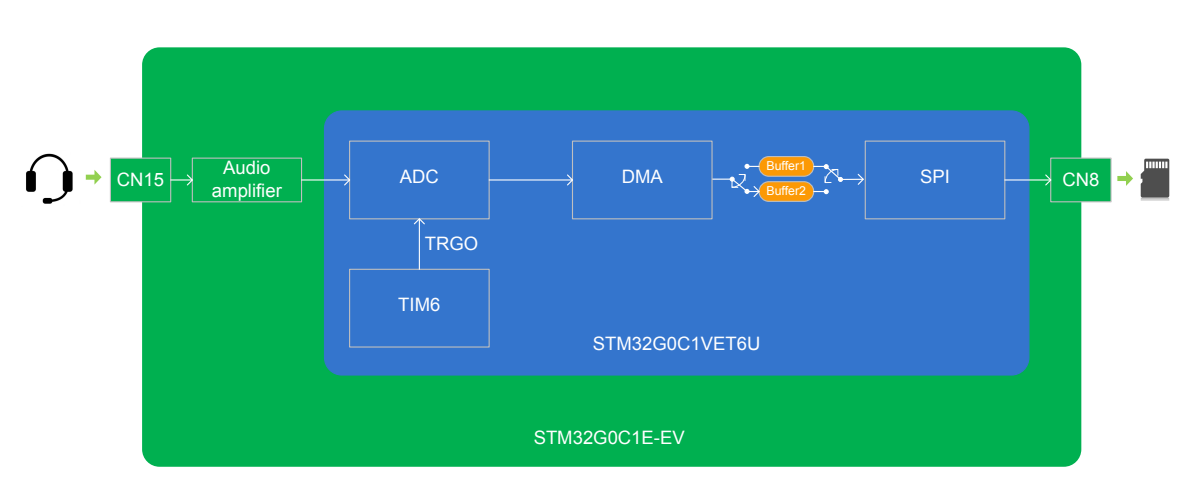

#### **Figure 37. Wave recorder data path**

#### **4.2.7 Thermometer/LDR application**

The STM32G0C1VET6 microcontroller has two embedded I<sup>2</sup>C peripherals for connection to any device supporting the <sup>2</sup>C protocol.

In this demonstration, an STLM75 (or a compatible device)  $1^2C$  temperature sensor mounted on the MB1351 daughterboard is used to capture the external temperature (-40°C to +125°C).

A light‑dependent resistor (LDR) is also present on the MB1351 daughterboard (connected to ADC1 peripheral) and captures luminosity (0% to 100%).

Select the [**Thermometer/Light**] submenu of the demonstration menu by pressing the SELECT push-button of the joystick. The temperature value is displayed in Celsius and Fahrenheit degrees and the light value is displayed in percent as shown in [Figure 38.](#page-29-0)

#### **Figure 38. Temperature/Light screen**

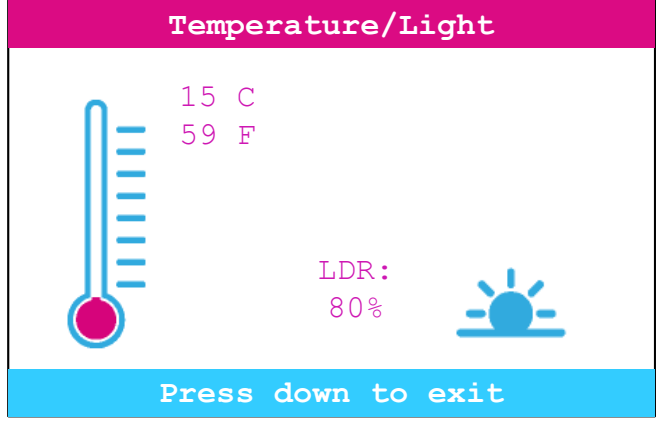

The thermometer/LDR application requires hardware resources of the MB1351 legacy daughterboard. In case the MB1351 board is not mounted on the MB1581 mother board, an error is displayed as shown in Figure 39.

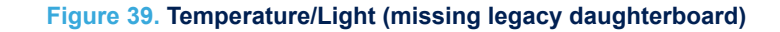

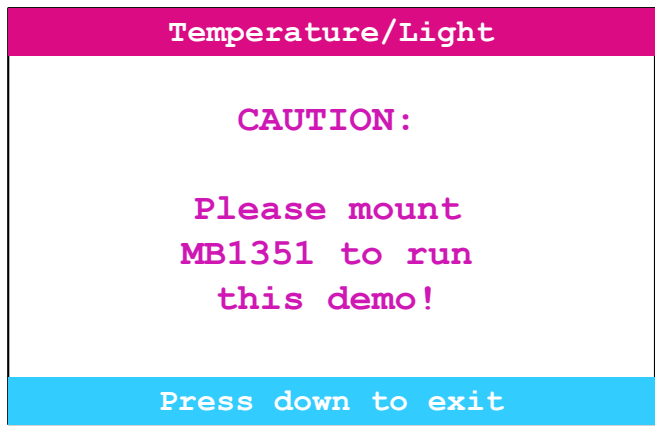

## **4.2.8 Low-power mode application**

The STM32G0C1VET6 microcontroller provides different operating modes in which the power consumption is reduced. The purpose of this menu is to show the behavior of the microcontroller in different low-power modes. The Stop and Standby modes are used as examples.

#### *4.2.8.1 Low-power mode submenu*

The Low-power mode submenu is used to select among low-power modes Stop and Standby or return to the main menu.

<span id="page-29-0"></span>ST

#### **Figure 40. Low-power submenu**

<span id="page-30-0"></span>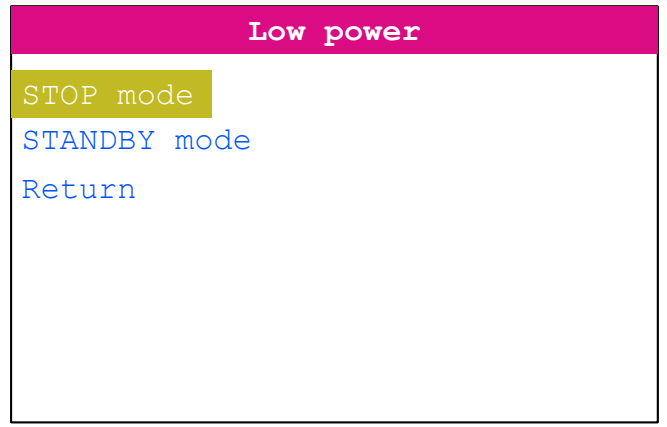

#### *4.2.8.2 Stop mode*

The Stop mode submenu (refer to Figure 41) allows the user to put the STM32G0C1VET6 in Stop mode with its low-power regulator on. It is possible to select between the EXTI (WFI) or RTC alarm (WFI) to exit from the Stop mode.

**Figure 41. Stop mode submenu**

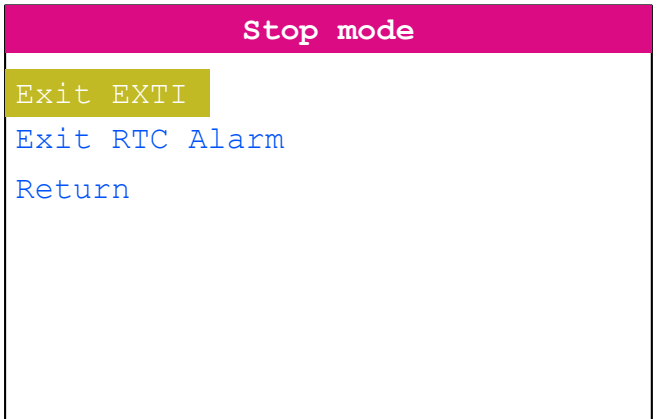

#### <span id="page-31-0"></span>**EXTI (WFI)**

The tamper button is configured as an external interrupt. Pressing SELECT enters Stop mode. When the MCU is in Stop mode, the message shown in Figure 42 is displayed on the LCD. MCU remains in Stop mode until the tamper push-button is pressed. The system clock is then set to 56 MHz and the application resumes execution.

**Figure 42. Exit from Stop mode - EXTI (WFI)**

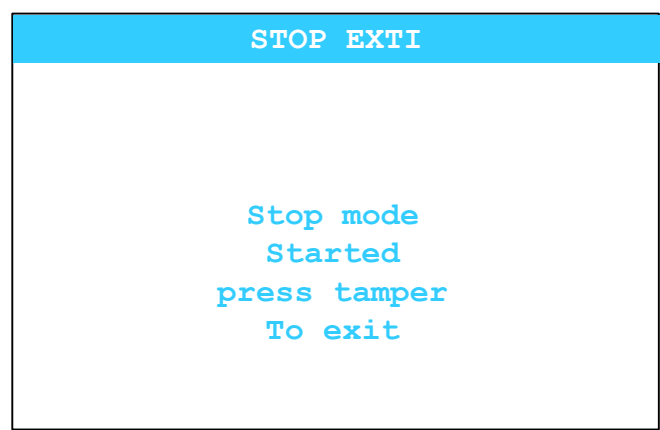

#### **RTC alarm (WFI)**

When selecting this submenu, the user sets the alarm delay when MCU has to exit from Stop mode. Figure 43 shows how to set the wake-up time, using UP, DOWN, LEFT, and RIGHT joystick keys. The wake-up time is validated after a press on SELECT, and MCU enters then in Stop mode. RTC Alarm wakes up MCU from Stop mode after programmed time has elapsed. The system clock is then restored to 56 MHz and the application resumes execution.

#### **Figure 43. Exit from Stop mode - RTC alarm (WFI)**

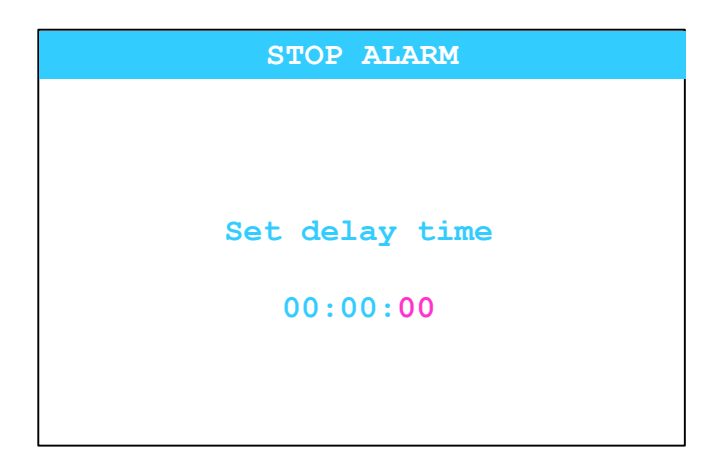

#### *4.2.8.3 Standby mode*

The Standby mode submenu allows the user to put the STM32G0C1VET6 in Standby mode. It is possible to select between the wake-up pin and the RTC alarm to exit from the Standby mode.

#### **Figure 44. Standby mode**

<span id="page-32-0"></span>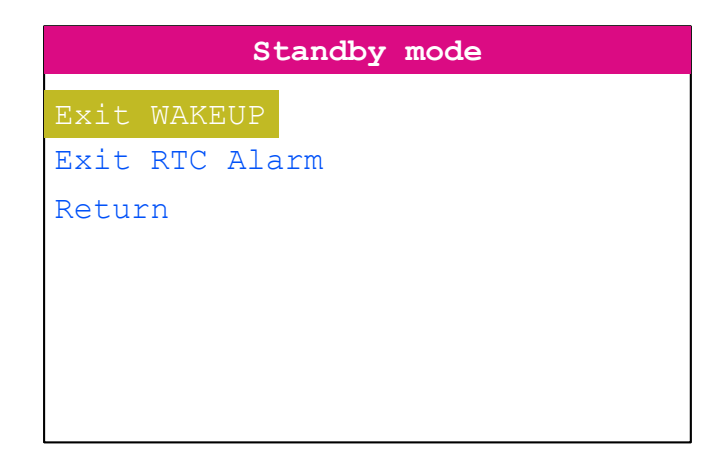

#### **WAKEUP**

Pressing again SELECT joystick key enters the Standby mode. Doing this, the button is configured to wake up the MCU from the Standby mode. Once the EXIT Wakeup submenu is selected, the system enters Standby mode pressing the SELECT key of the joystick . When the SELECT key of the joystick is pressed again, the MCU exits Standby mode. Then, the system reset is generated, and the legacy application execution restarts from the beginning (main menu).

#### **Table 6. Exit from Standby mode - Wake-up**

**STANDBY WAKEUP JOY sel will start Standby mode**

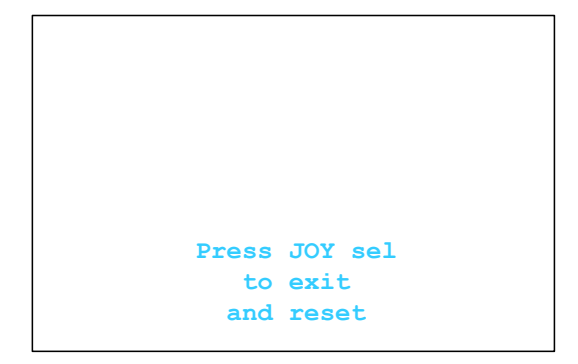

#### **RTC alarm**

When selecting this submenu, the user sets the alarm delay when MCU has to exit from Standby mode. The RTC alarm wakes up the MCU from the Standby mode after the programmed time has elapsed. The user sets the wakeup time, using UP, DOWN, LEFT, and RIGHT joystick keys. Once the wake-up time is validated with a press on SELECT, MCU enters in Standby mode. After the programmed timing has elapsed, the system exits the Standby mode and the program execution resets.

#### **Table 7. Exit from Standby mode - RTC alarm**

<span id="page-33-0"></span>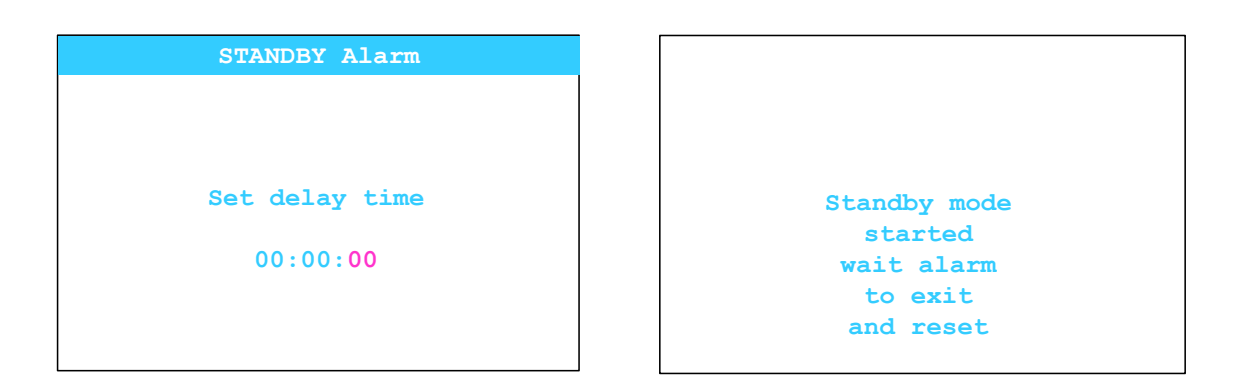

#### **4.2.9 File browser application**

The file browser application demonstrates the possibility to have access to the microSD™ card file system through the FatFS interface. It can be used to navigate through the USER folder of the microSD™ card and display its contents and subfolders as shown in Figure 49.

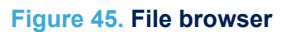

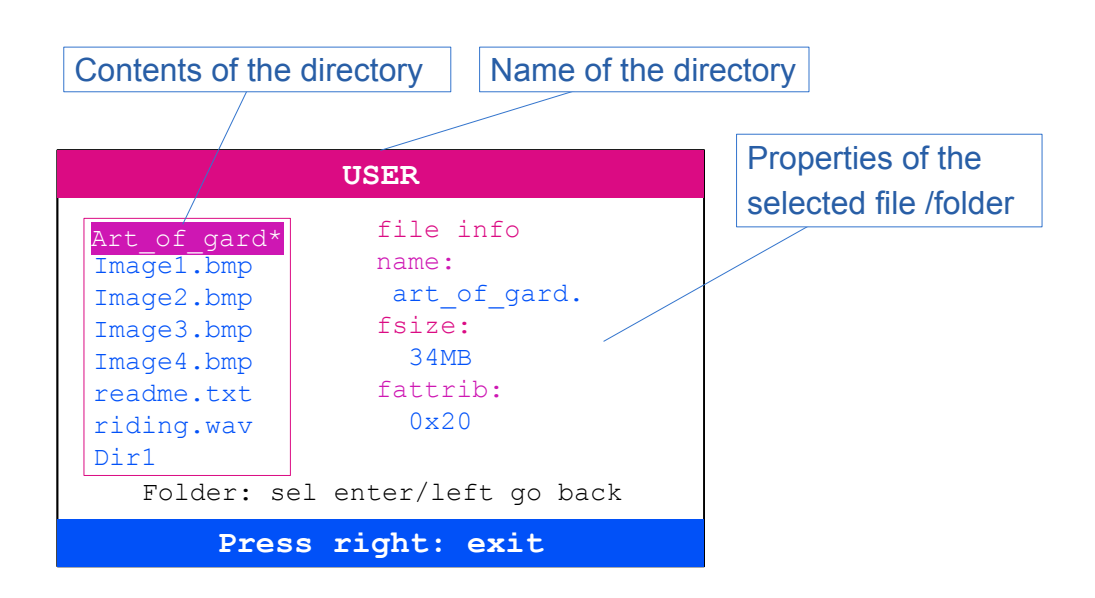

Use the UP and DOWN keys of the joystick to selects an item. Press the SELECT key of the joystick to enter a sub-directory. Press the LEFT key of the joystick to quit a sub-directory and go back to the parent directory. When a file is selected, the following fields of the FatFS file information structure are displayed on the right side of the LCD screen:

- Filename (only the first 12 characters are displayed)
- File size (in bytes, Kbytes, or Mbytes)
- File attributes

#### **4.2.10 Help application**

Help submenu shows different information regarding the MB1581 motherboard. Use the RIGHT or LEFT buttons to see the next or previous slide. [Figure 50](#page-34-0) shows the first slide of the Help submenu.

#### **Figure 46. Help**

<span id="page-34-0"></span>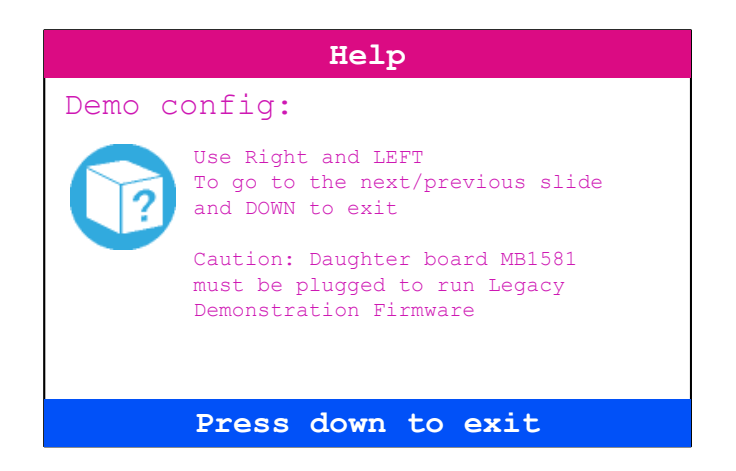

#### **4.2.11 About application**

The About submenu shows the version and date of the [STM32G0C1E-EV](https://www.st.com/en/product/stm32g0c1e-ev?ecmp=tt9470_gl_link_feb2019&rt=um&id=UM2776) demonstration firmware. When the About is selected, the message shown in Figure 51 is displayed on the LCD screen. Press the DOWN key to return to the main menu.

**Figure 47. About submenu**

**STM32G0C1E-EV Demonstration**

**Version 1.0.0 jj – mm - aaaa**

**MCD Application Team COPYRIGHT 2020 STMicroelectronics**

## **4.3 UCPD application**

#### **4.3.1 Warning**

Running the UCPD demonstration may cause the power delivered to damage the device plugged onto the [STM32G0C1E-EV](https://www.st.com/en/product/stm32g0c1e-ev?ecmp=tt9470_gl_link_feb2019&rt=um&id=UM2776) Evaluation board. STMicroelectronics may not be held responsible for all issues encountered.

#### **4.3.2 Hardware checks**

Before running the UCPD demonstration, make sure that the hardware configuration is correct (refer to Hardware settings).

Depending on the board revision (RevA or RevB), check that the correct firmware is flashed:

#### **Figure 48. UCPD firmware revision compatibility**

<span id="page-35-0"></span>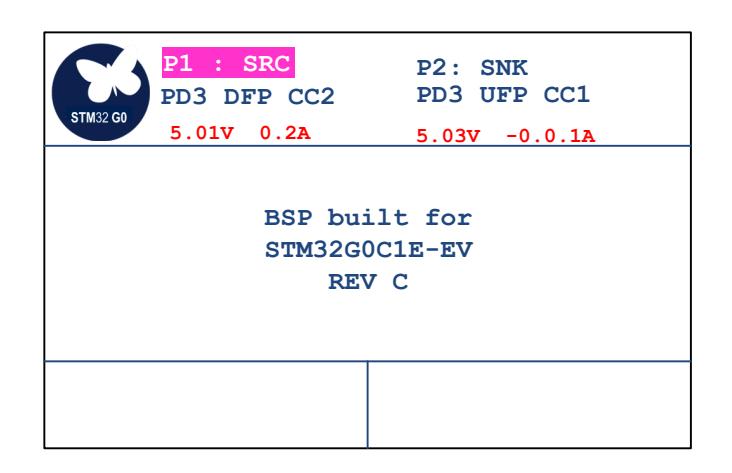

#### **4.3.3 Emergency state**

In case of a power issue, the demonstration enters the emergency state:

#### **Figure 49. UCPD emergency state screen**

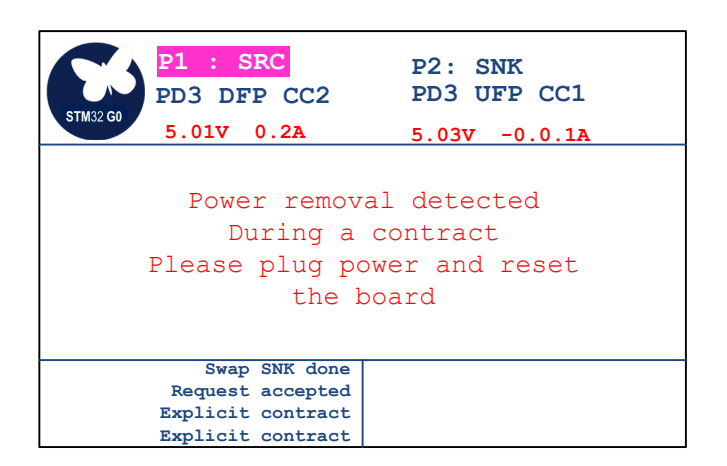

To exit from this state, the user must check the power supply and reset firmware.

#### **4.3.4 Overall presentation**

Plug the dual-role capability Port 1 or the sink-only Port 2 to an external device, or each other. The information on the LCD screen is presented as follows:

#### **Figure 50. UCPD demonstration main screen**

<span id="page-36-0"></span>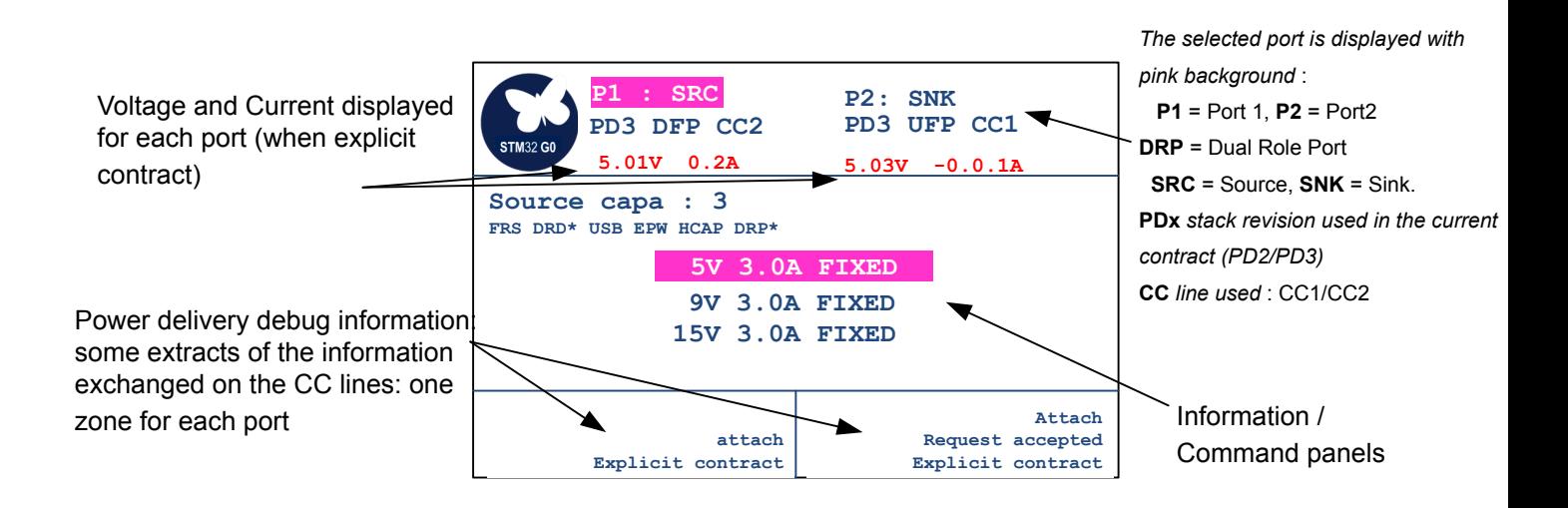

#### **4.3.5 Navigation in the menus**

The tamper button is used to select the port to get control or to get information.

The joystick is used to navigate in the different USBPD demonstration panels:

- LEFT / RIGHT: selects the information / command panels.
- UP / DOWN: when possible, scrolls the information / action
- SELECT: executes the selected action

#### **4.3.6 Available panels**

One command panel and three information panels are available.

#### **Command panel**

Use the joystick up and down keys to scroll across the following available commands (refer to [Figure 55](#page-37-0)):

- Hardware reset
- Goto Min voltage
- **Get Source Capabilities**
- **Get Sink Capabilities**
- Data Role Swap
- Power Role Swap
- Software reset
- Get Extended capabilities

#### **Figure 51. UVPD - Available commands**

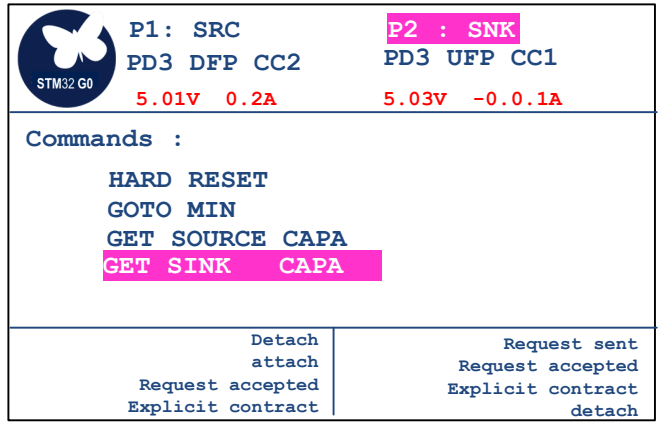

#### **Source capabilities / Sink capabilities**

This information panel depends on the role of the port. Figure 56 shows an example of source capabilities:

**Figure 52. UCPD - Source/sink capability**

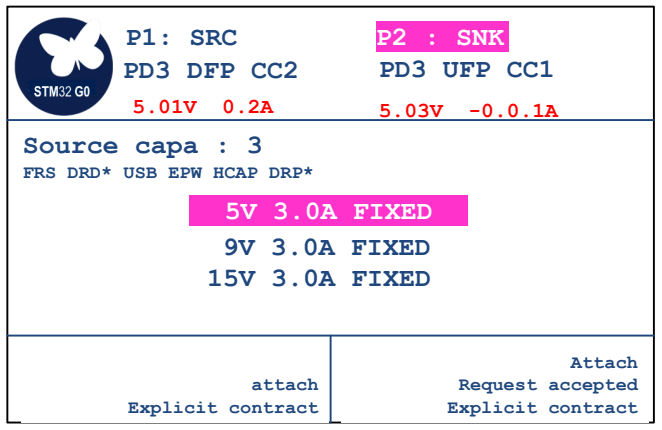

- In this example, the source proposes 3 PDOs (Power Data Objects; refer to section *6.4.1* in [\[1\]](#page-53-0)): 5 V, 9 V, and 15 V.
- The Power Delivery available features are also displayed. A star  $(*)$  next to the capability indicates that the feature is supported among:
	- FRS: Fast Role Swap support activated
	- DRD: Dual-Role Data (possibility to swap data role)
	- USB: USB available
	- EPW: Externally powered
	- HCAP: High Capabilities support
	- DRP: Dual-Role Power capability (possibility to change power role)

Press the up and down joystick keys to reach a power profile and select the profile to send a power request as illustrated by an example in [Figure 57.](#page-38-0)

<span id="page-37-0"></span>ST

<span id="page-38-0"></span>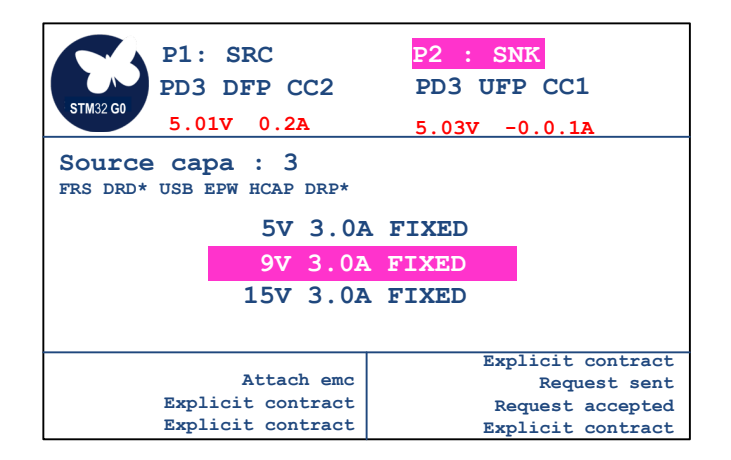

- Pressing the down key of the joystick once reaches the 9 V profile.
- Selecting the 9 V profile with the SELECT button of the joystick sends a request to switch to 9 V from the selected port (Port 2) to the source.
- The debug info panel shows Request sent / Request accepted.
- The power switches to 9 V as indicated by the port current/voltage information line.

#### **Extended capabilities**

Figure 58 shows the extended capabilities available when PD3 is supported (scroll with the joystick).

#### **Figure 54. UCPD - Extended capabilities**

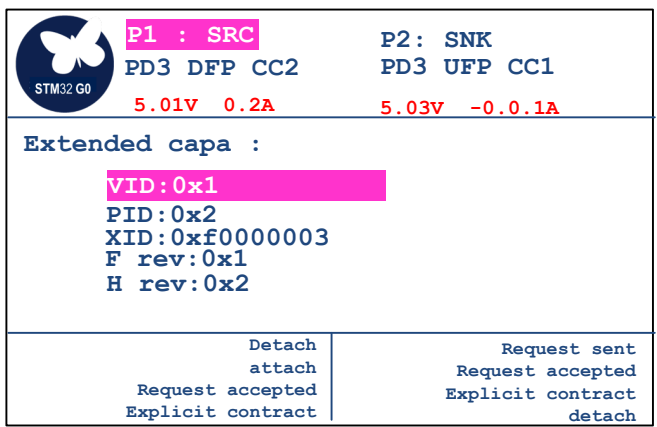

- VID: Vendor ID (given by USB-IF)
- PID: Product ID (given by USB-IF)
- XID: Value provided by the USB-IF assigned to the product
- F rev: Firmware revision
- H rev: Hardware version

Press the down key of the joystick to display more information, which is not shown in Figure 58:

- <span id="page-39-0"></span>• V reg: the Voltage Regulation field contains bits covering Load Step Slew Rate and Magnitude. Refer to section *7.1.12.1* in [\[1\]](#page-53-0) for details.
- Htime: the Holdup Time field must contain the source's holdup time. Refer to section *7.1.12.2* in [\[1\]](#page-53-0) for details.
- Compliance: the Compliance field must contain the standards with which the source is compliant. Refer to section *7.1.12.3* in [\[1\]](#page-53-0) for details.
- Tcurre: the Touch Current field reports whether the source meets certain leakage current levels and if it has a ground pin
- Peak1: the Peak Current field must contain the combinations of Peak Current that the source supports. Refer to section *7.1.12.4* in [\[1\]](#page-53-0) for details.
- Peak2: Peak current 2
- Peak3: Peak current 3
- Ttemp: the Touch Temp field must report the IEC standard used to determine the surface temperature of the source's enclosure.
- SRCin: the source input field must identify the possible inputs that provide power to the source. Some sources are only powered by a battery (such as in an automobile) rather than by the more common mains.
- Nbbatt: the Batteries field must report the number of batteries that the source supports.
- PDP: The source PDP field must report the source's rated PDP as defined in the PD3 specification. Refer to table *10-2* in [\[1\]](#page-53-0).

## **4.3.7 DisplayPort™ demonstration**

#### *4.3.7.1 USB Type-C® to DisplayPort™*

This demonstration requires a device capable of outputting video from a USB Type-C<sup>®</sup> port. For example, this is performed with a MacBook© or a Samsung Galaxy S8©.

1. First, connect the DisplayPort™ monitor cable on 'Display Port Out', then connect the USB Type-C® device to the port as shown in Figure 59.

#### **Figure 55. USB Type-C® to DisplayPort™**

DisplayPort<sup>™</sup> cable to monitor

Power supply

DisplayPort™ hot-plug detection

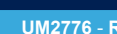

2. When the DisplayPort<sup>™</sup>cable is connected, the HPD (hot-plug detection) mention is displayed in the top panel on the LCD as shown in Figure 60.

**P1 : SRC P2: SNK HPD**

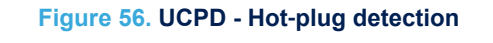

**PD3 UFP CC1 5.03V -0.0.1A**

# **BSP built for STM32G0C1E-EV REV C**

3. The debug window shows that a contract is obtained (refer to Figure 60), and the device screen is displayed on the DisplayPort™ monitor.

## *4.3.7.2 DisplayPort™ to USB Type-C®*

For this demonstration, use a USB Type-C<sup>®</sup> monitor or a DisplayPort<sup>™</sup> monitor through a USB Type-C<sup>®</sup> to DisplayPort™ adapter.

- 1. Connect the DisplayPort™ cable from the PC docking station to the 'Display Port In' connector of the [STM32G0C1E-EV](https://www.st.com/en/product/stm32g0c1e-ev?ecmp=tt9470_gl_link_feb2019&rt=um&id=UM2776) Evaluation board.
- 2. Connect the USB Type- $C^{\circledR}$  monitor cable to Port 1 as shown in Figure 61.

**PD3 DFP CC2 5.01V 0.2A**

#### **Figure 57. DisplayPort™ to USB Type-C®**

from PC-docking station

USB Type-C<sup>®</sup> cable to monitor (Or USB Type-C<sup>®</sup> to DisplayPort<sup>™</sup> adaptor)

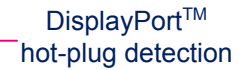

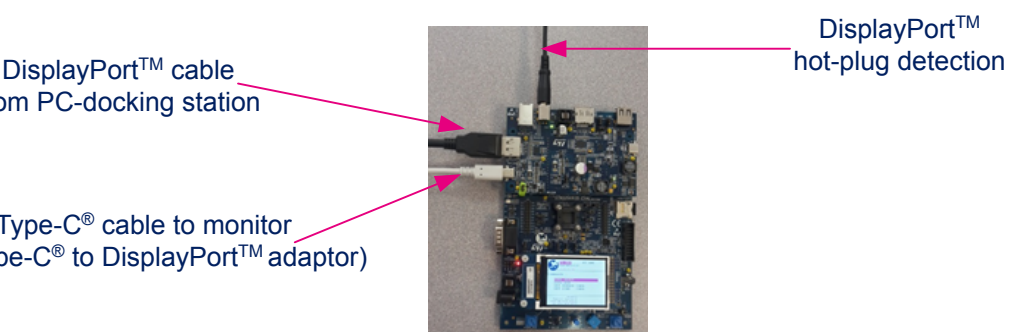

<span id="page-40-0"></span>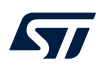

<span id="page-41-0"></span>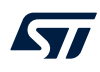

- 3. The following debug information is displayed:
	- Explicit contract
	- Send vdm enter mode
	- vdm enter mode ACK

#### **Figure 58. UCPD - Vendor**‑**defined message**

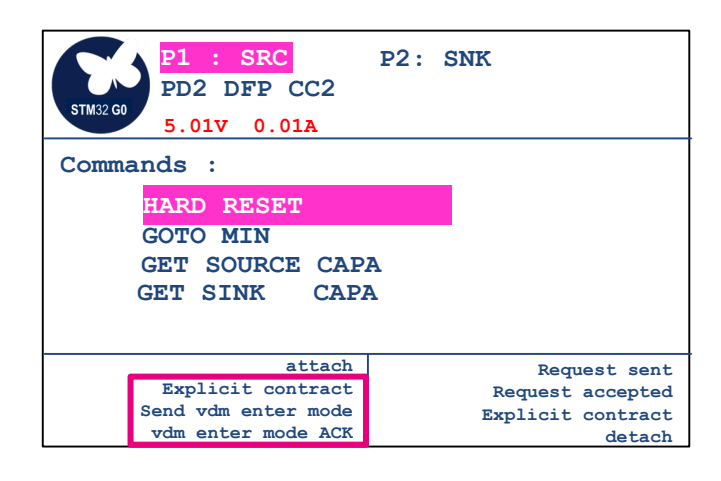

This information means that the VDM (vendor-defined message) capabilities are already read by the STM32G0C1VET6 MCU, and that the MUX path is correctly set on the [STM32G0C1E-EV](https://www.st.com/en/product/stm32g0c1e-ev?ecmp=tt9470_gl_link_feb2019&rt=um&id=UM2776) Evaluation board.

## *4.3.7.3 DisplayPort™ to DisplayPort™ through USB Type-C®*

This demonstration requires neither a USB Type-C<sup>®</sup> monitor nor a device capable of driving video through USB Type-C®.

Plug as shown in Figure 63:

- 1. a DisplayPort™ cable from a PC or docking station to 'Display Port In'
- 2. a DisplayPort™ cable to a monitor from 'Display Port Out'
- 3. a USB Type-C® cable between USB Type-C® ports 1 and 2

## **Figure 59. DisplayPort™ to DisplayPort™ through USB Type-C®**

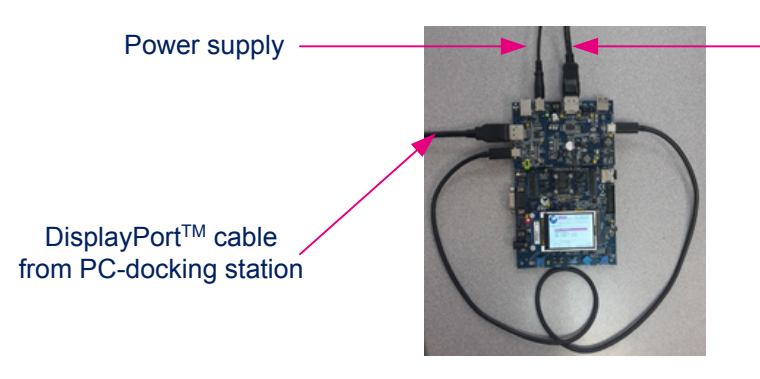

DisplayPort<sup>™</sup> cable to monitor

A contract is established between the two USB Type-C® ports as shown in [Figure 64.](#page-42-0)

#### **Figure 60. UCPD - DP contract established**

<span id="page-42-0"></span>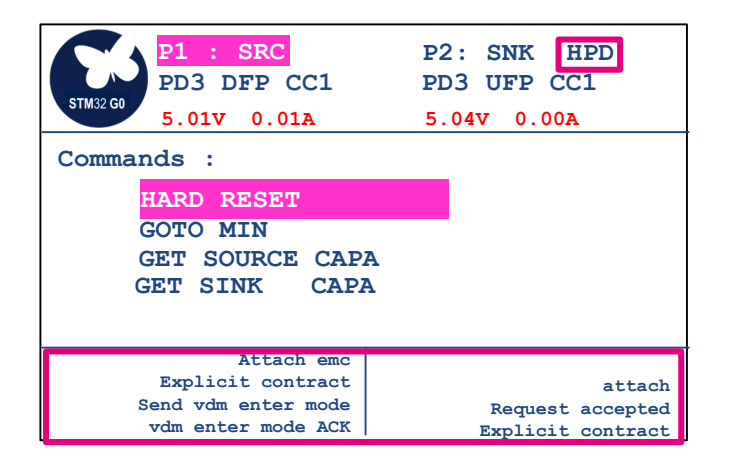

## <span id="page-43-0"></span>**5 Software architecture**

## **5.1 Legacy application**

Figure 65 represents the main interactions between the legacy application and the surrounding software modules. The legacy application is a set of modules accessible through the main menu displayed on the LCD screen. At the application startup, the system clock is configured at 56 MHz and the file system, the BSD, and the LCD BSPs are initialized. If all the graphic resources (bitmap files) needed by the modules are present on the microSD™ card, each module is declared to the kernel (registration step). From this point onward, the kernel handles the menu navigation whatever the menu level is (root menu or module sub-menu) by managing an event loop. The user uses the joystick keys to move from one menu item to the other. When he presses the select joystick key from the main menu, the kernel launches the execution of the module. During module execution, the kernel forwards all joystick-key related actions to the running module. It is then up to the module to decide what to do. Enabled STM32G0C1VET6 interrupts (TAMPER, EXTI, DMA) are handled by the legacy application (refer to Figure 65) and are used, as usual, to map the interrupt vector on the HAL driver, depending on the module requirement.

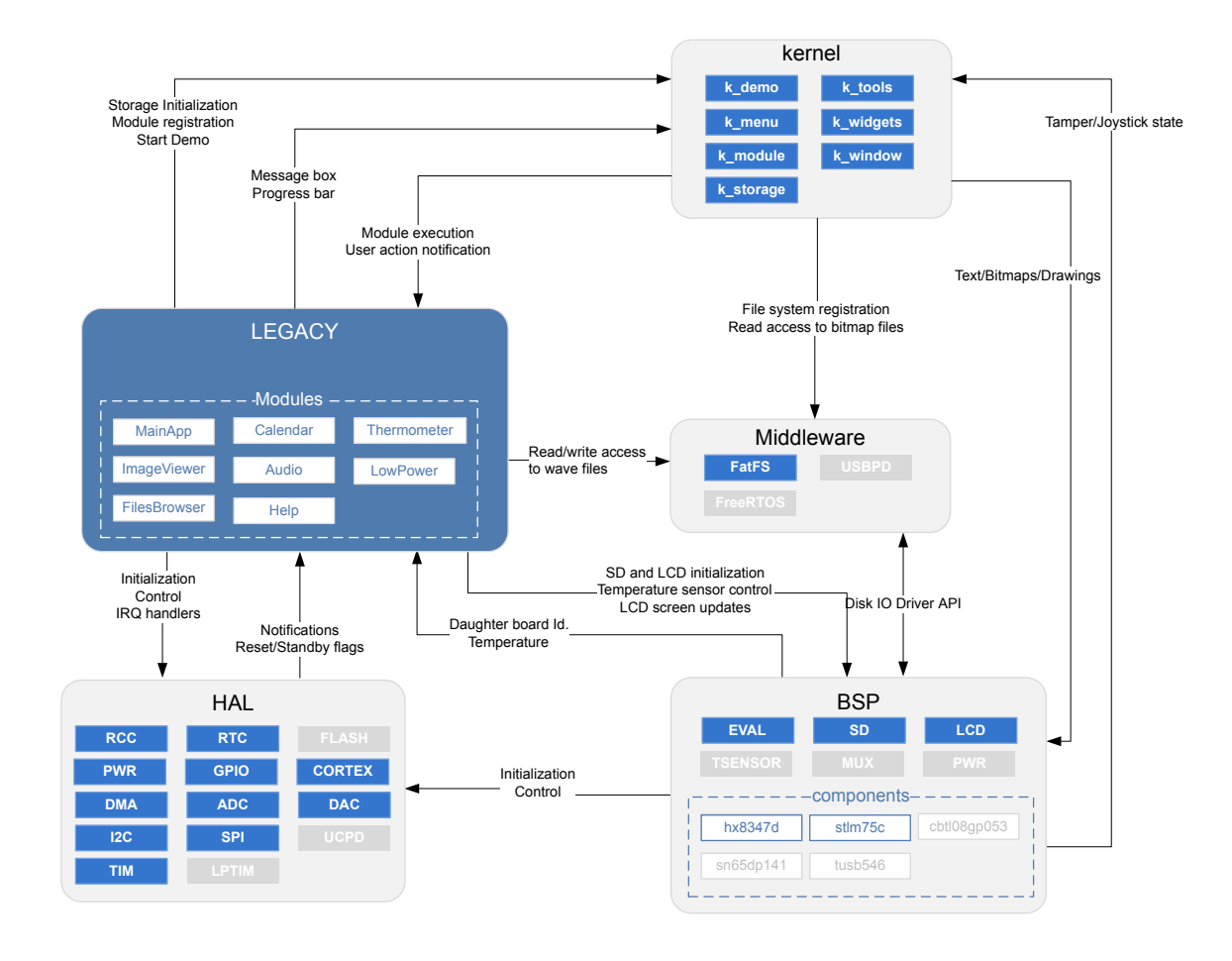

**Figure 61. Legacy application software architecture block diagram**

The sequence diagram in [Figure 66](#page-44-0) summarizes the application startup until the kernel takes the lead.

<span id="page-44-0"></span>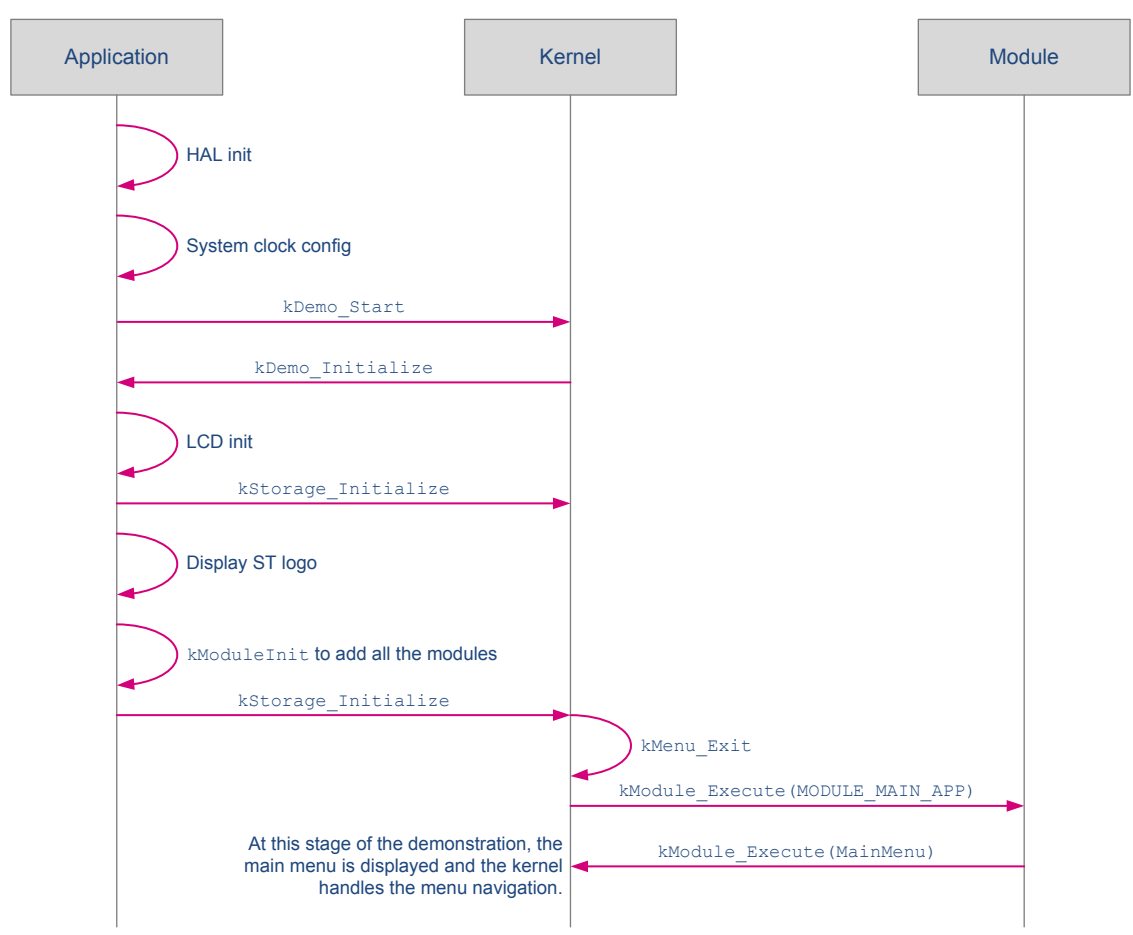

**Figure 62. Simplified application startup sequence diagram**

## **5.2 UCPD application**

[Figure 67](#page-45-0) represents the main functional blocks involved in the UCPD application. The UCPD application is an RTOS task which receives events forwarded by DPM (Device Policy Manager). The events are mainly coming from the USBPD stack (such as attachment, detachment, and others). The application manages the display of the related information on the screen by using the BSP interface. At application startup, the system clock is configured at 56 MHz. The USBPD application initializes PORT1 as DRP, PORT2 as SYNC, and the demo is ready to catch DPM events. The user uses the TAMPER button and joystick to navigate inside the menu and execute actions.

<span id="page-45-0"></span>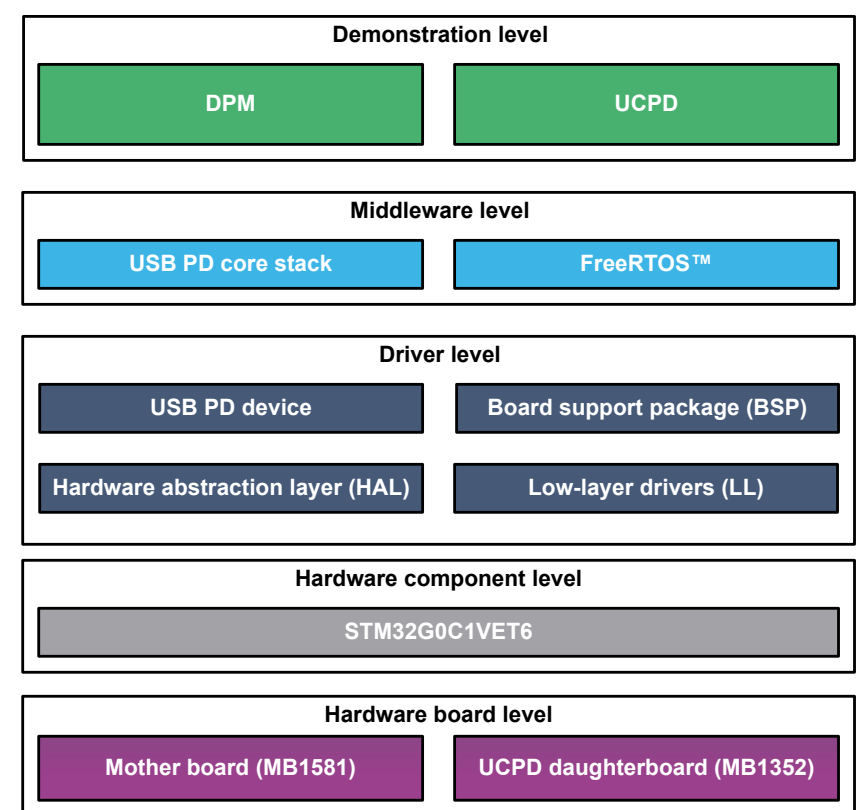

#### **Figure 63. UCPD application software architecture block diagram**

The sequence diagram in Figure 68 summarizes the application processing of the UCPD application.

#### **Figure 64. Application processing sequence diagram**

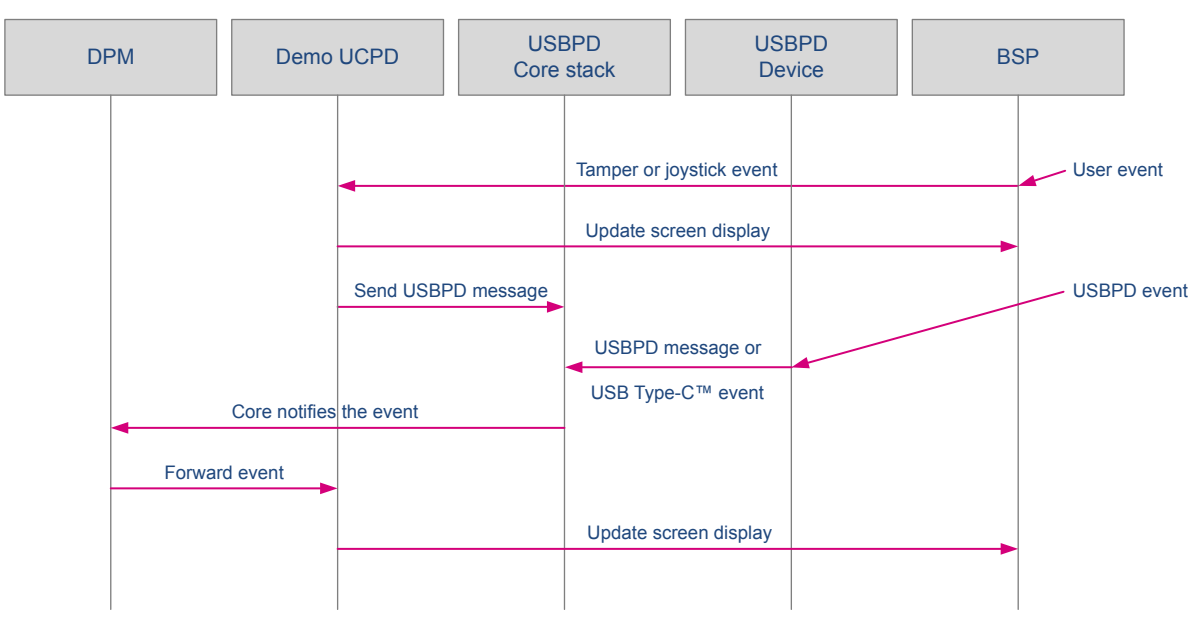

## <span id="page-46-0"></span>**5.3 Kernel API overview**

#### **5.3.1 k\_demo**

The function Kdemo Start is executed by the application to launch modules scheduling and the kernel starts by running the module with ID=MODULE\_MAIN\_APP. To keep the kernel independent with the HW/SW, functions kDemo\_Initialization and kDemo\_UnInitialization are defined on the application side and called by kDemo\_Start (see the application chapter for details about these functions).

#### **Table 8. k\_demo API**

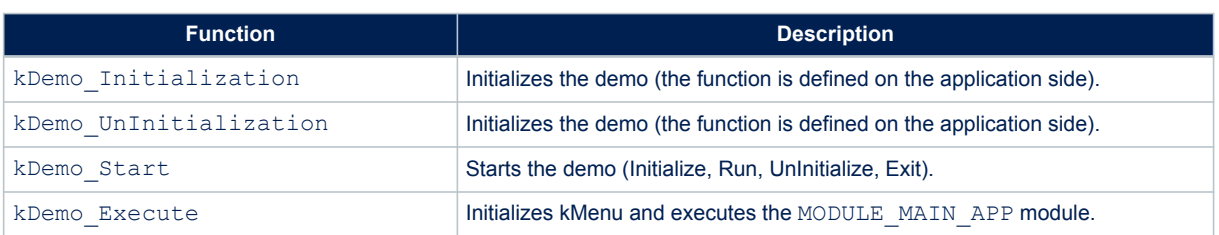

#### **5.3.2 k\_menu**

The module execution is started by a call to function kMenu\_Execute. This kernel function handles navigation in the menu and the execution functionalities using the structure  $t_{\text{menu}}$  defined inside the module.

#### **Table 9. k\_menu API**

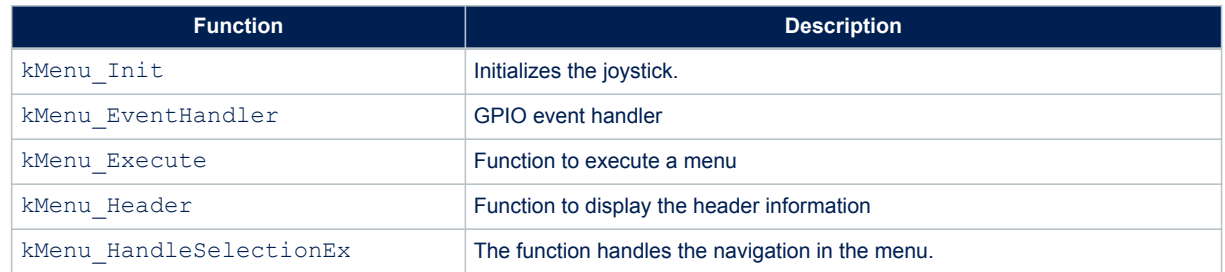

[Figure 69](#page-47-0) shows the execution flow for a menu.

<span id="page-47-0"></span>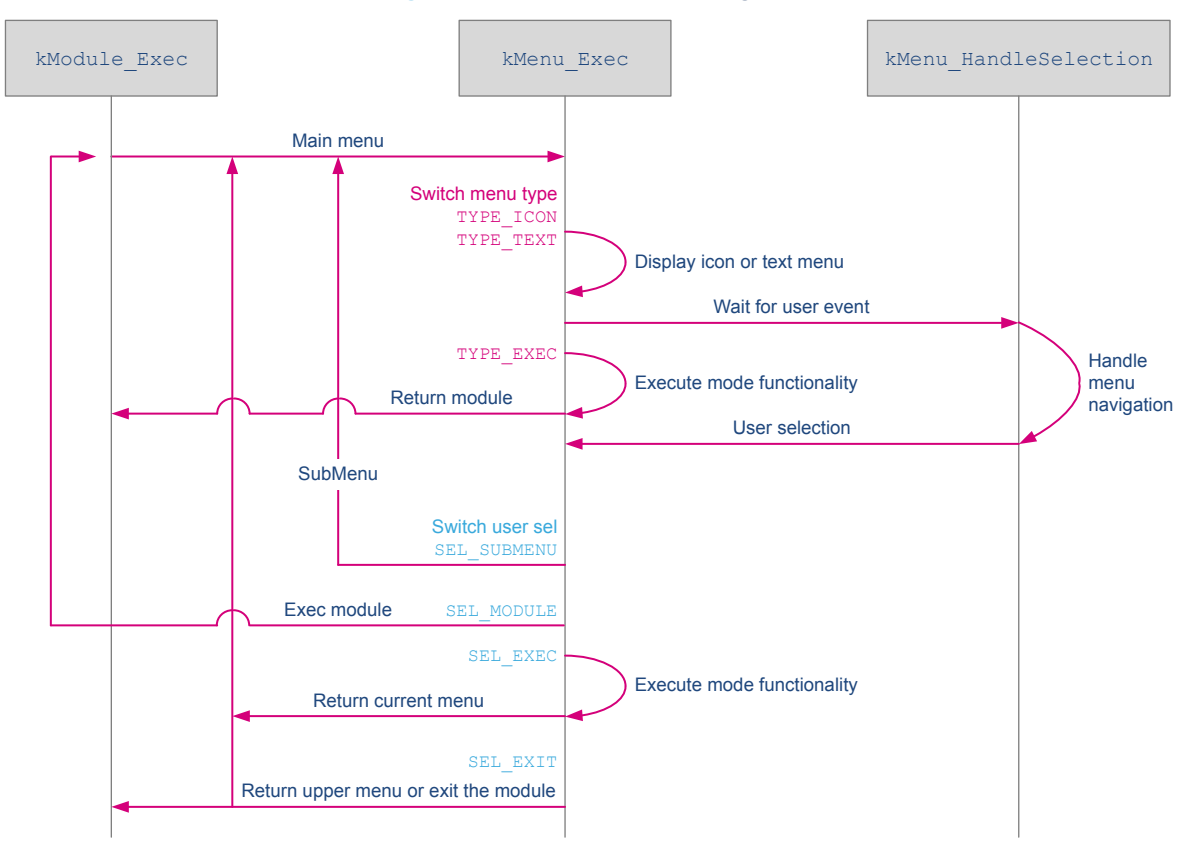

#### **Figure 65. kMenu sequence diagram**

## **5.3.3 k\_module**

This kernel part centralizes information about all modules available inside demonstration firmware. The kModule\_Init function defined on the application side, registers all the modules present with the help of function kModule Init using the structure K ModuleItem Typedef defined inside the module.

#### **Table 10. k\_module API**

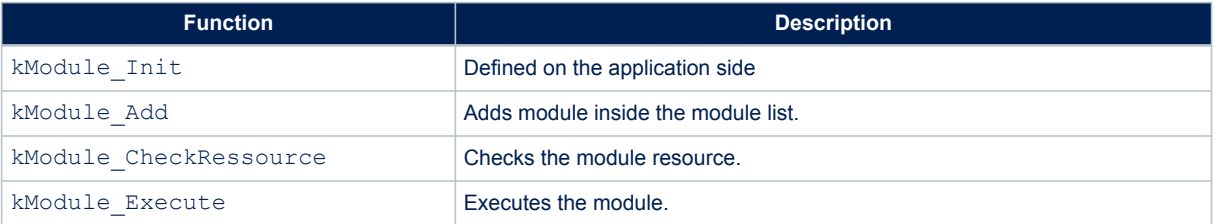

#### **5.3.4 k\_storage**

The k\_storage API handles only microSD<sup>™</sup> card storage and provides some services to simplify module development.

#### **Table 11. k\_storage API**

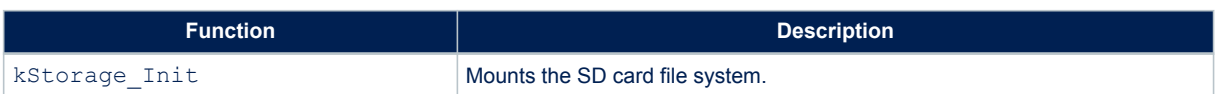

<span id="page-48-0"></span>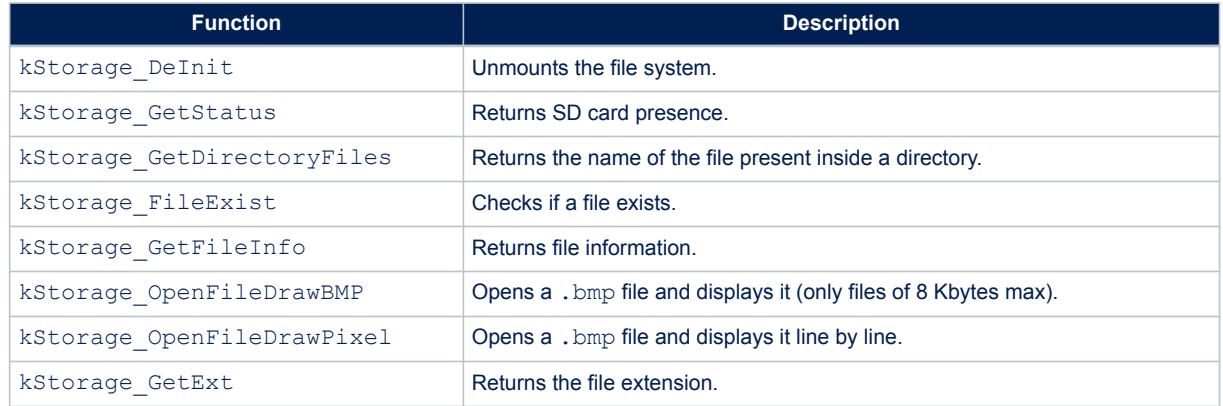

## **5.3.5 k\_window**

The k window API provides services to display a popup window without user event management (must be handled outside, for example inside the module).

#### **Table 12. k\_window API**

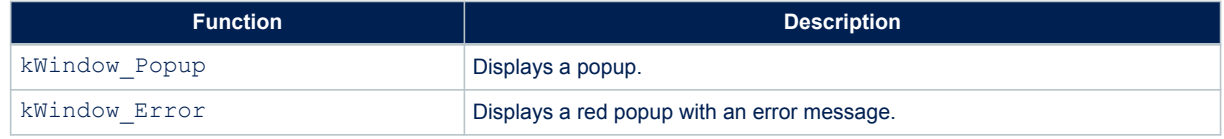

#### **5.3.6 k\_widgets**

k\_widgets provides a set of services allowing the creation of graphic objects to be displayed on the LCD screen.

#### **Table 13. k\_widgets API**

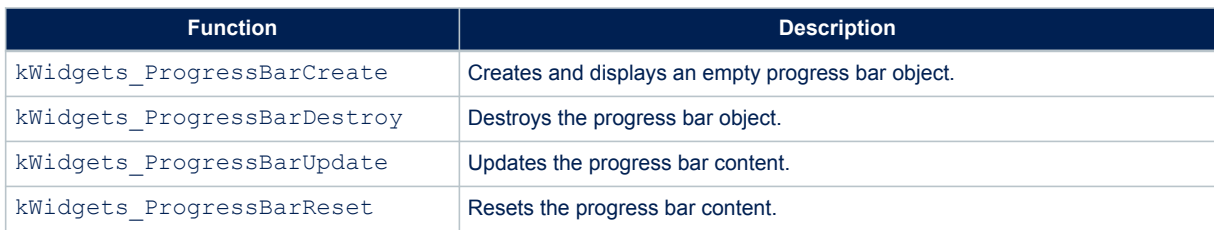

## **5.3.7 k\_tools**

The k\_tools API provides tools for module development.

#### **Table 14. k\_demo API**

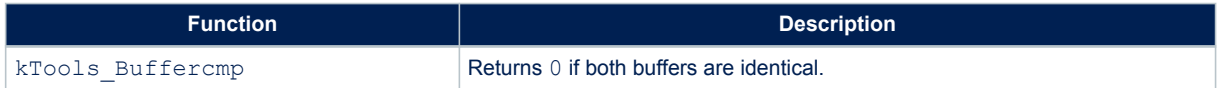

## <span id="page-49-0"></span>**6 Advanced module description**

## **6.1 Module detailed description**

A module is an autonomous application that runs directly from the launcher or another module. The module contains two main parts:

- Module control: the kernel uses this part to handle input (user button) and output (display) to interact with the end-user.
- Functional behavior: execution functions

#### **6.1.1 Module control**

A module is described by a simple structure named K ModuleItem Typedef. This structure provides a unique ID, initialization and de-initialization functions, a function for checking resource application, and the main function as listed in Table 15.

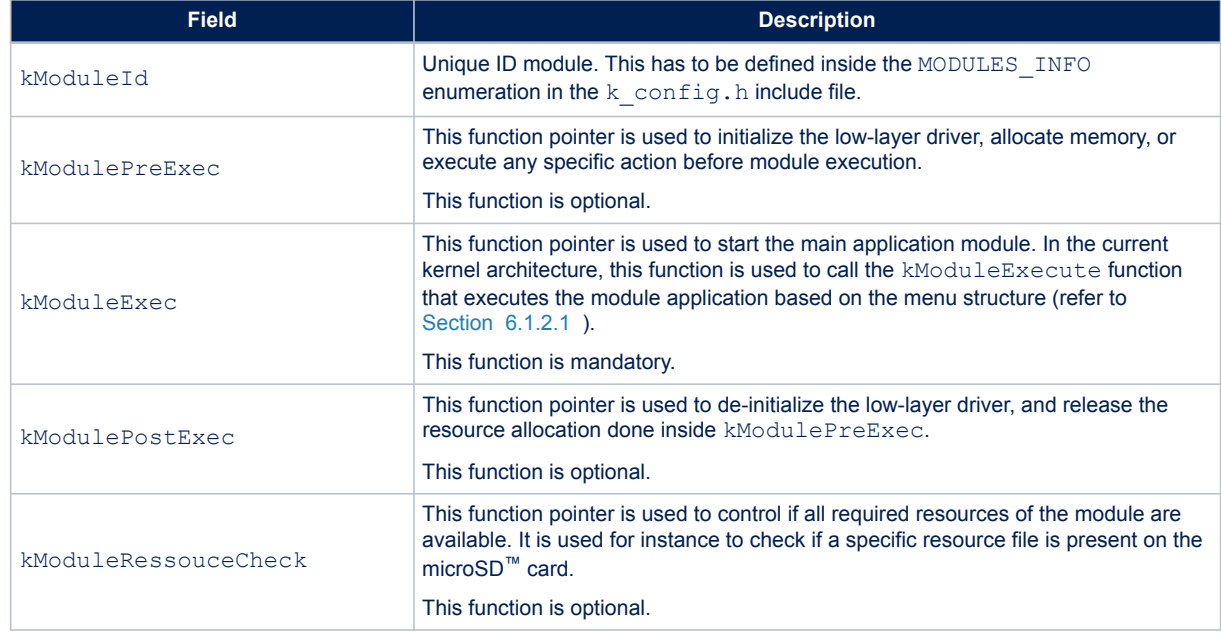

#### **Table 15. K\_ModuleItem\_Typedef structure description**

#### **6.1.2 Module menu description and graphical interface**

The module menu is used to describe the module architecture and display.

#### *6.1.2.1 tMenu structure*

This structure is the main entry point used by function kModuleExecute to display the module MMI and execute the functionalities.

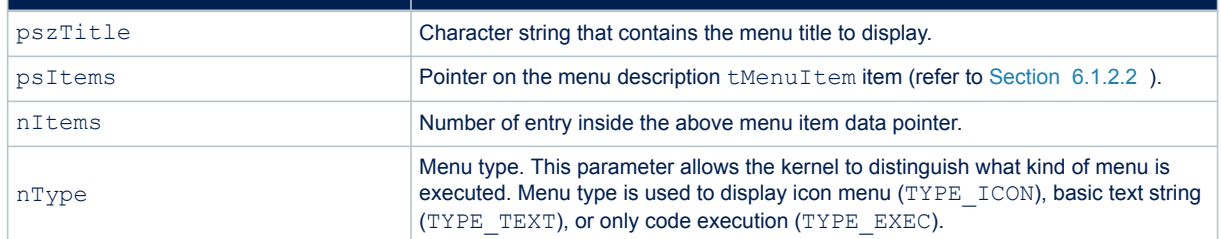

#### **Table 16. tMenu structure description**

<span id="page-50-0"></span>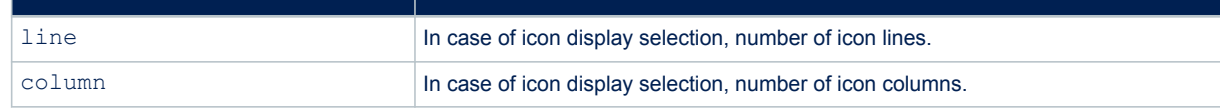

## *6.1.2.2 tMenuItem structure*

This structure is used by the menu structure to describe all different items or sub-menus of the application module.

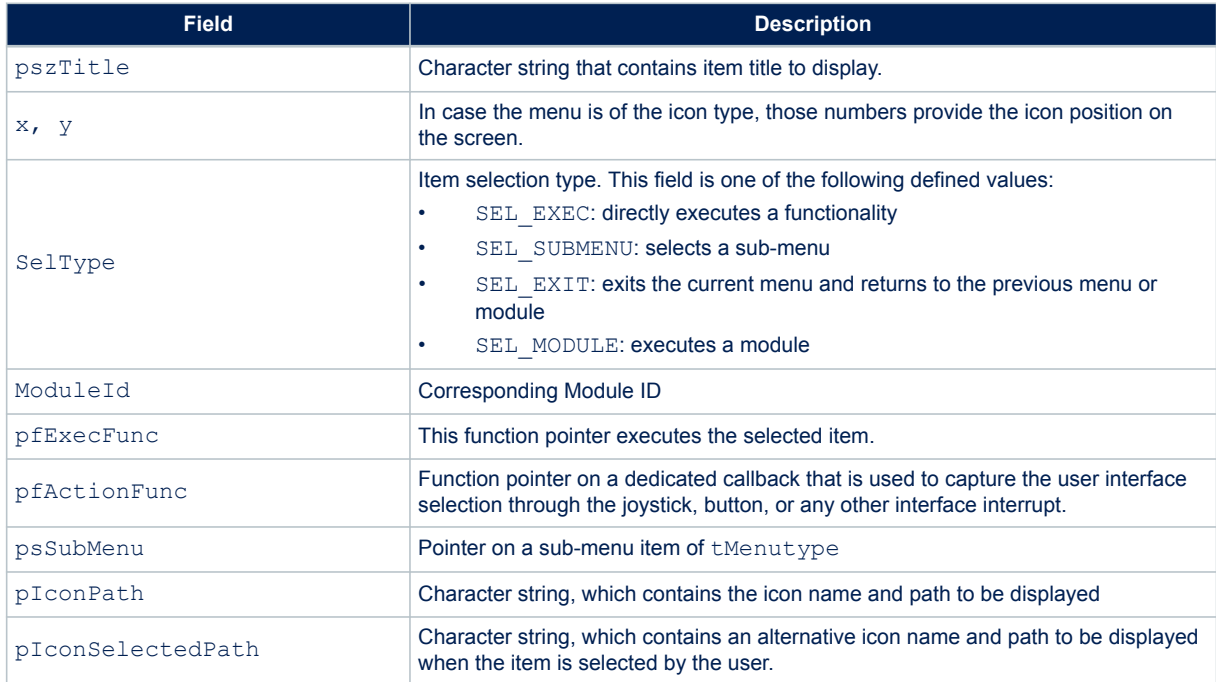

#### **Table 17. tMenuItem structure description**

#### *6.1.2.3 Menu example*

[Figure 70](#page-51-0) illustrates the basic example of a menu structure with the use of two modules:

- The main module is built with two levels of the menu and three functionalities. The level main is a TYPE\_ICON menu, which may execute another *App1* module with the SEL\_MODULE property, execute *function1*, or display a sub-menu with the SEL\_SUBMENU property.
- The sub-menu may execute *functionsub1*, *functionsub2*, or go back to the main menu using SEL\_EXIT.
- The module *App1* has a TYPE\_TEXT context with 2 embedded functionalities: *function1* and *function2*.

<span id="page-51-0"></span>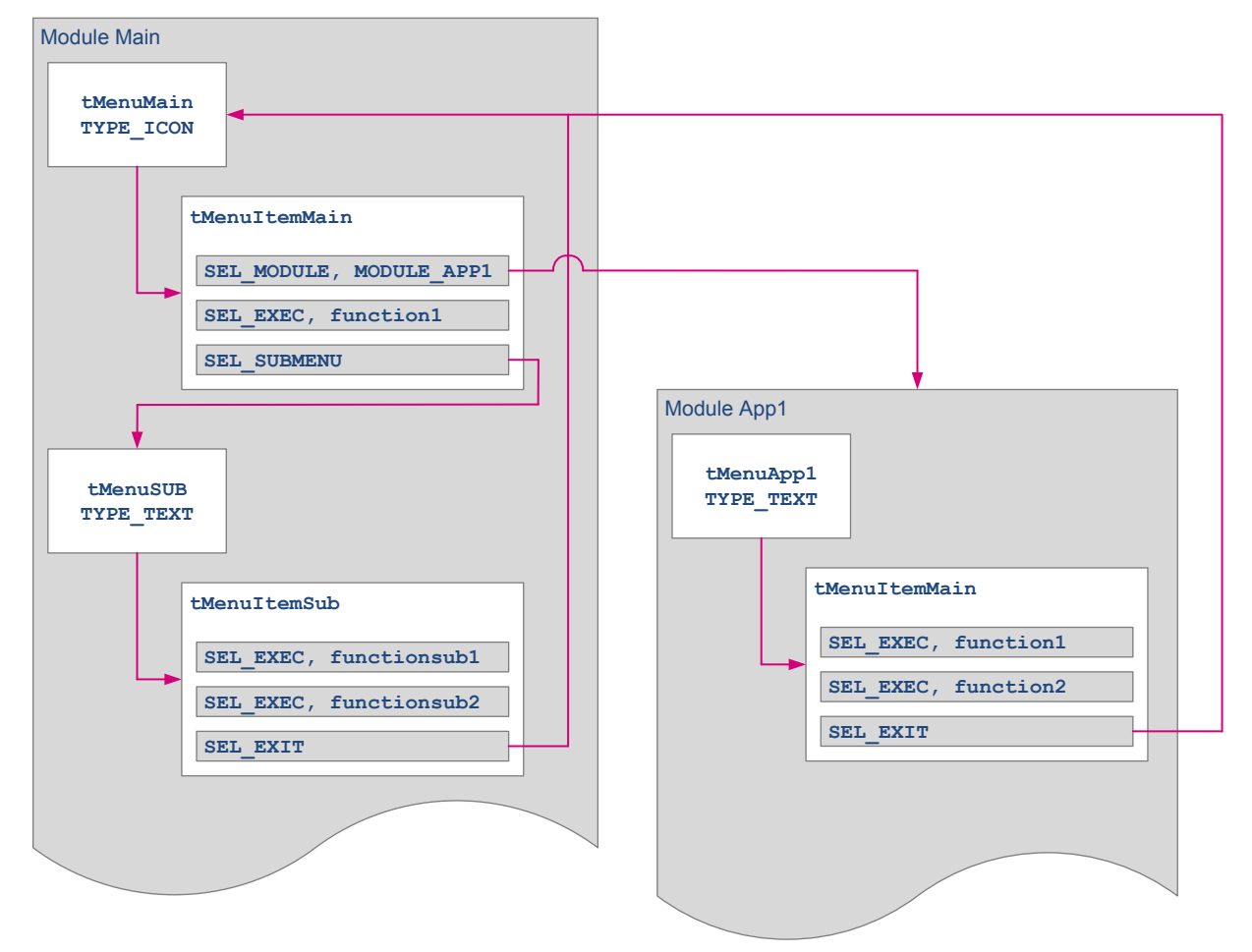

**Figure 66. Module menu architecture example**

#### **6.1.3 Functionality**

Functionality is describing module behavior from the end-user point of view. Two cases are possible:

• Menu event that is executed when the module is selected. The called function must respect the following prototype: void functionExec(void).

This function is linked to the module context by function pointer pfExecFunc in the tMenuItem structure (see above description). On function exit, the kernel returns to the previous menu state.

• In many cases, functionality is stopped by a user event. As a consequence, the kernel offers the capability to return all possible events through a callback function with the following prototype: void functionSel(uint8\_t sel).

This function is linked to the module context by function pointer pfActionFunc in the tMenuItem structure (see above description).

## **6.2 Adding a new module**

Once the module appearance and functionality are defined and created, based on constraints described above, only the module is left to be added:

- 1. Define the new module unique ID in file  $k$  config.h
- 2. The kModule Add() function must be called in KDemo Initialization(), with the module unique ID as parameter
- 3. Modify the main module item description table, adding a dedicated line matching the new module description (MainMenuItems in main\_app.c in our demonstration firmware)
- 4. Add any possible resource file into the microSD™ card as explained above

## <span id="page-52-0"></span>**7 Acronyms**

Table 1 presents the definitions of the acronyms that are relevant for a better contextual understanding of this document.

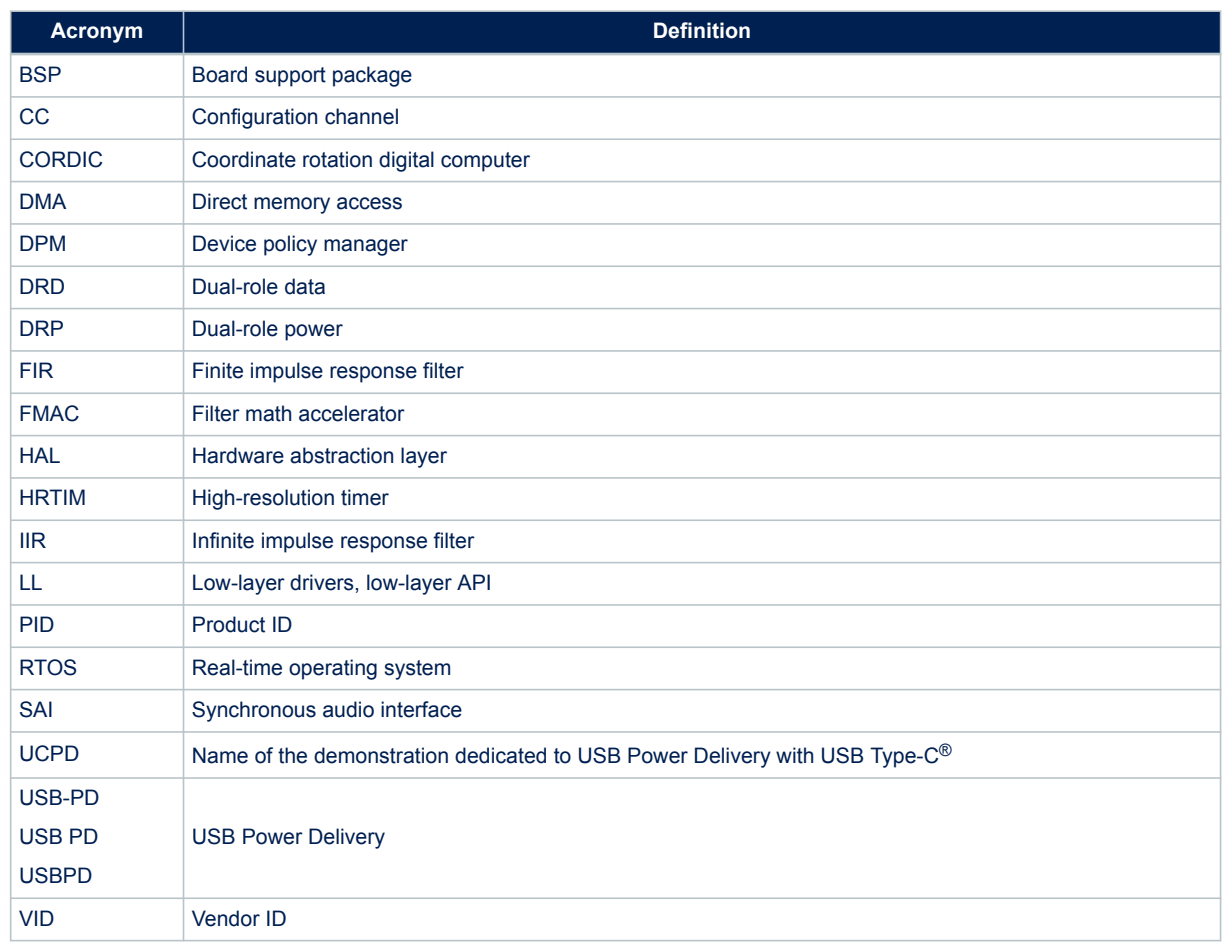

## **Table 18. Acronyms**

# <span id="page-53-0"></span>**8 References**

I

## **Table 19. References**

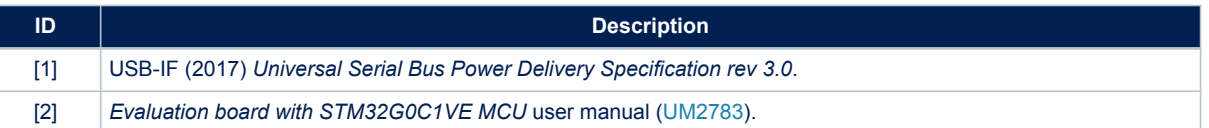

## <span id="page-54-0"></span>**Revision history**

## **Table 20. Document revision history**

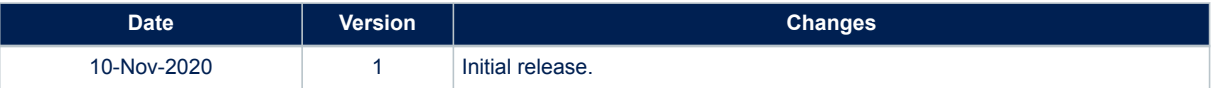

## <span id="page-55-0"></span>**Contents**

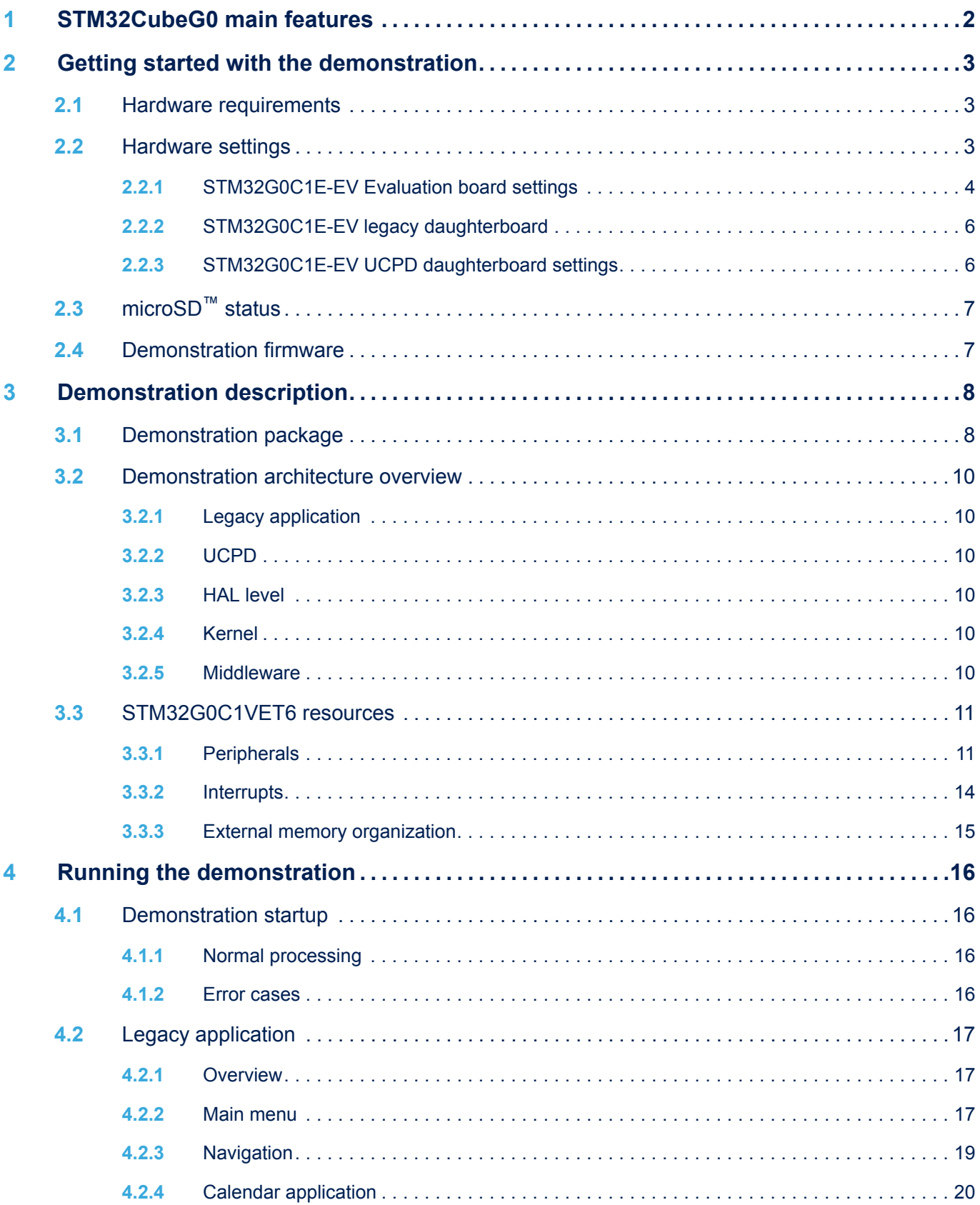

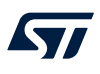

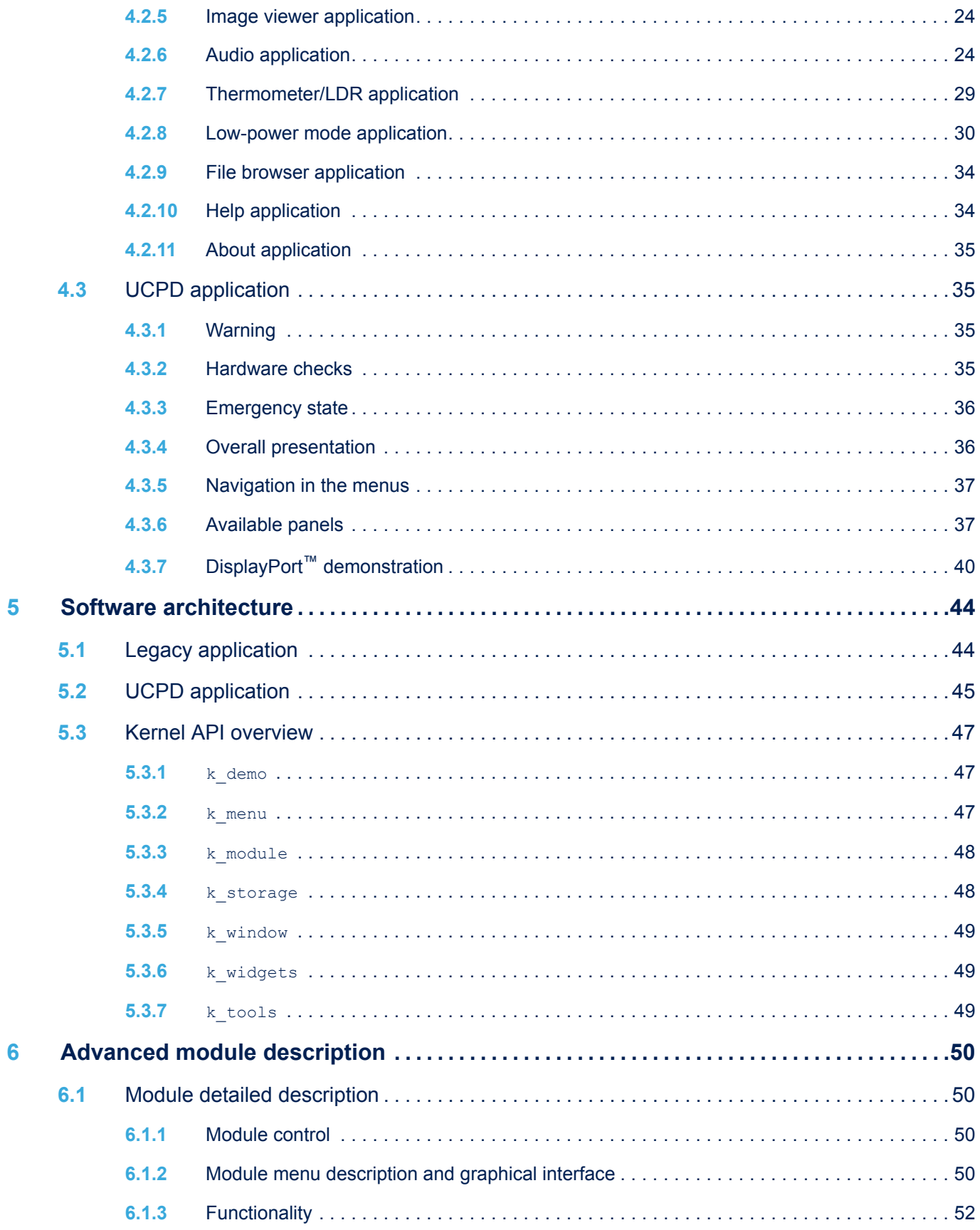

# $\sqrt{2}$

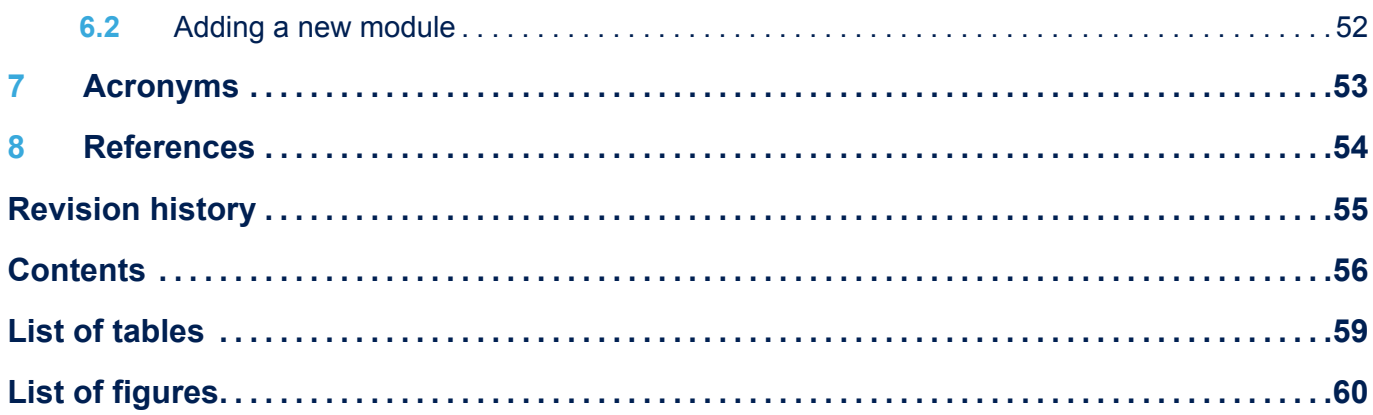

## <span id="page-58-0"></span>**List of tables**

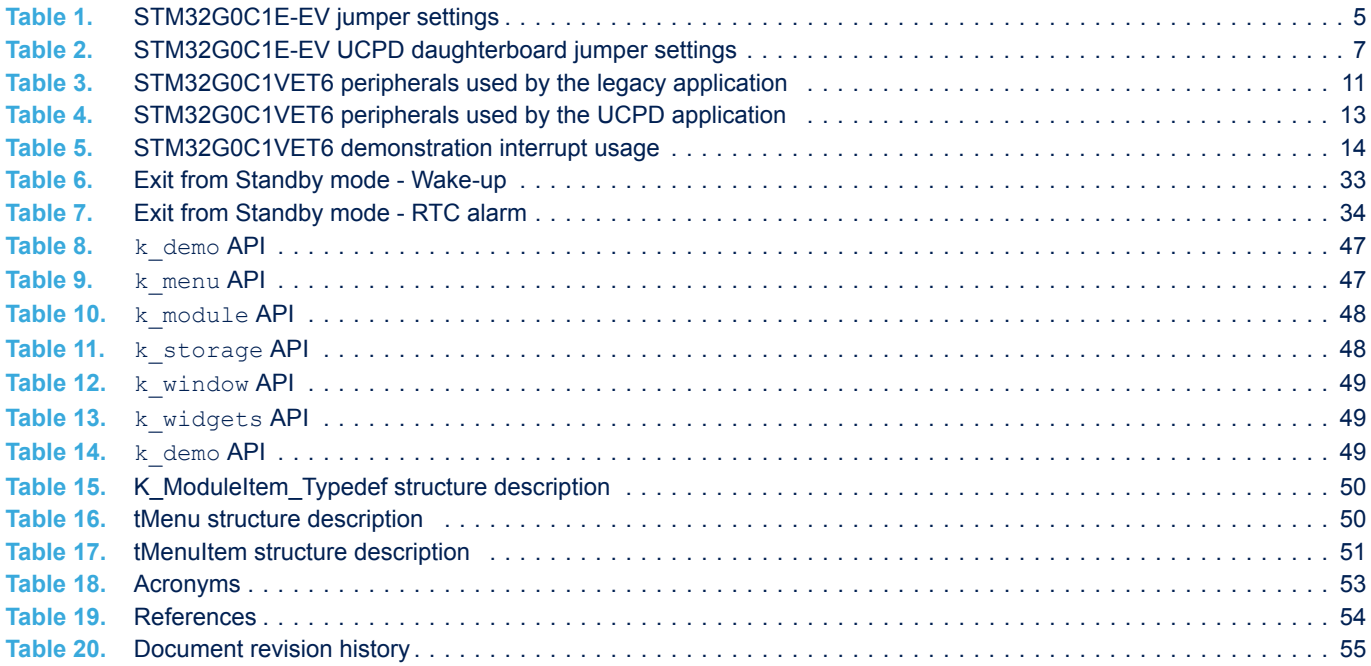

# <span id="page-59-0"></span>**List of figures**

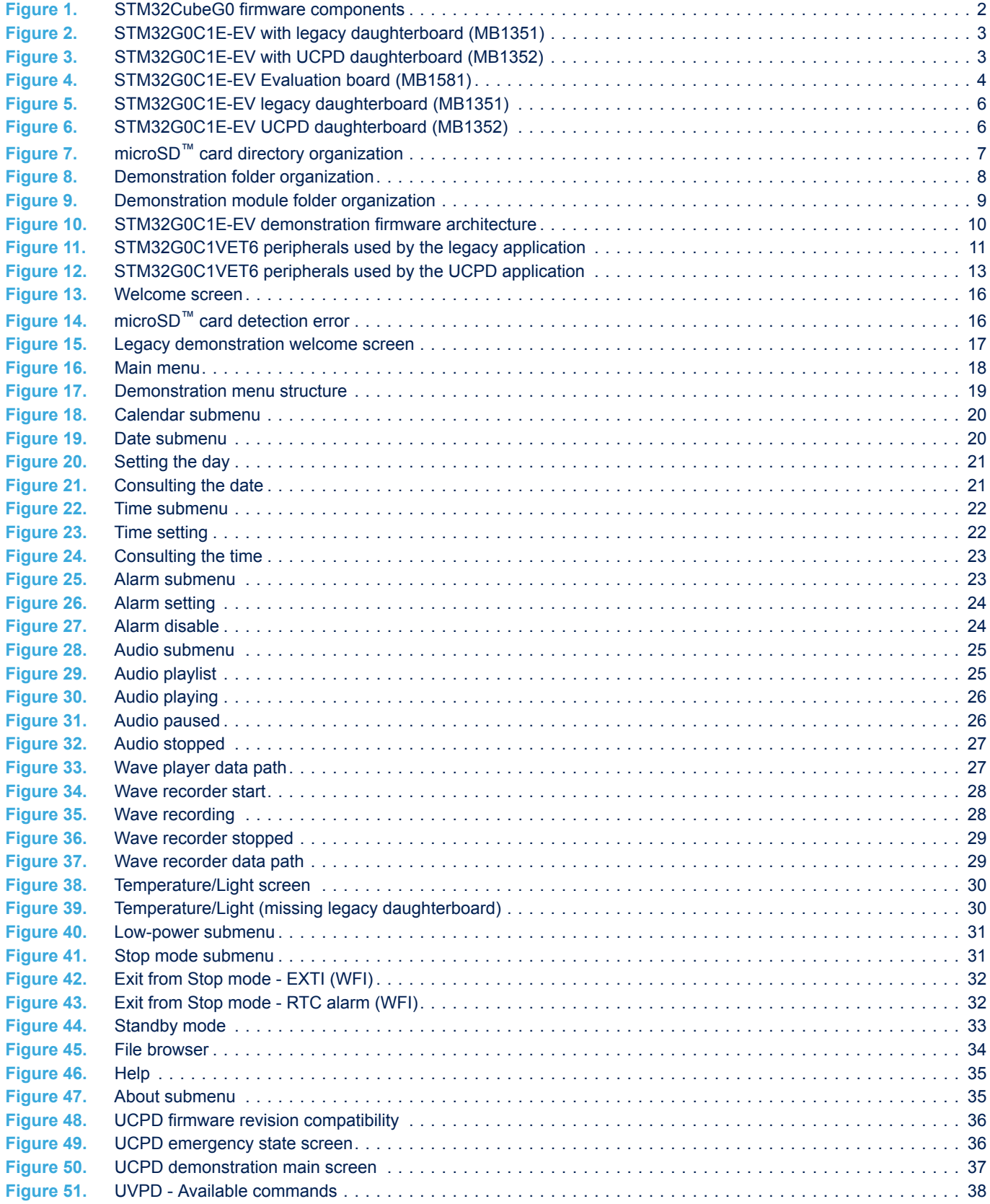

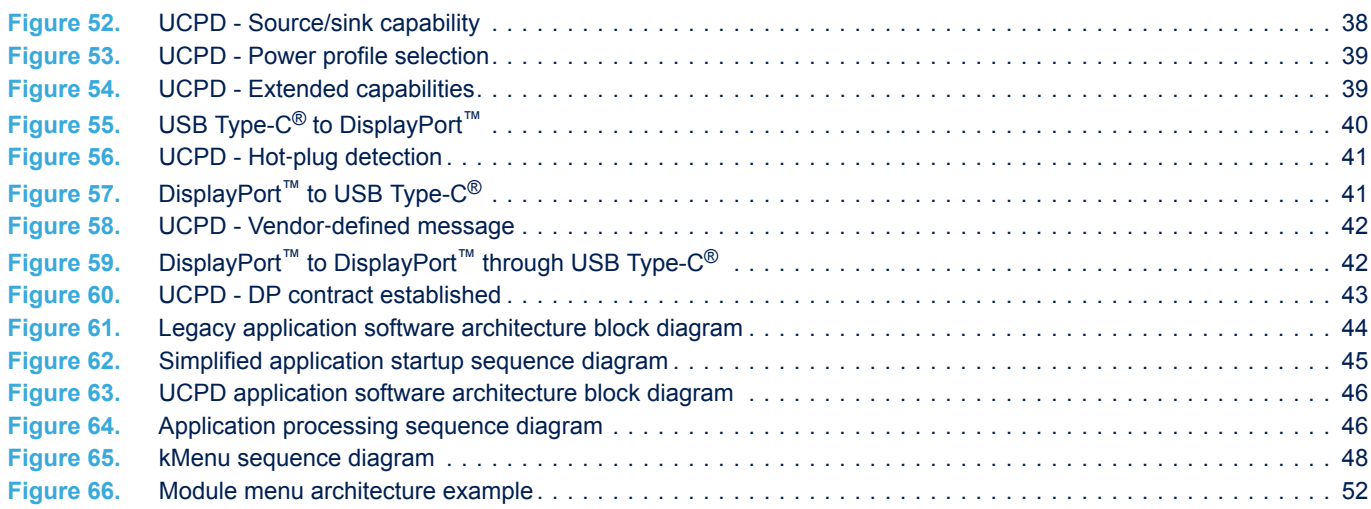

#### **IMPORTANT NOTICE – PLEASE READ CAREFULLY**

STMicroelectronics NV and its subsidiaries ("ST") reserve the right to make changes, corrections, enhancements, modifications, and improvements to ST products and/or to this document at any time without notice. Purchasers should obtain the latest relevant information on ST products before placing orders. ST products are sold pursuant to ST's terms and conditions of sale in place at the time of order acknowledgement.

Purchasers are solely responsible for the choice, selection, and use of ST products and ST assumes no liability for application assistance or the design of Purchasers' products.

No license, express or implied, to any intellectual property right is granted by ST herein.

Resale of ST products with provisions different from the information set forth herein shall void any warranty granted by ST for such product.

ST and the ST logo are trademarks of ST. For additional information about ST trademarks, please refer to [www.st.com/trademarks](http://www.st.com/trademarks). All other product or service names are the property of their respective owners.

Information in this document supersedes and replaces information previously supplied in any prior versions of this document.

© 2020 STMicroelectronics – All rights reserved

S77